# 操作手册 **Field Xpert SMT50**

通用高性能平板电脑,用于设备组态设置

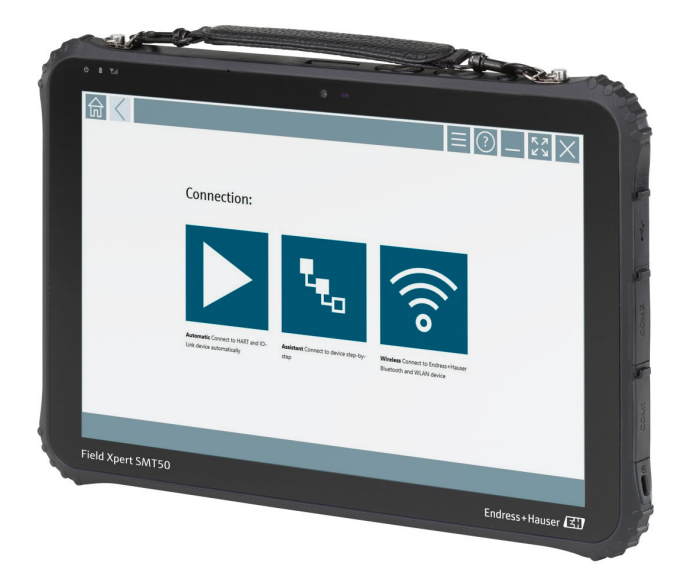

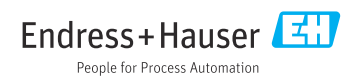

# **修订历史**

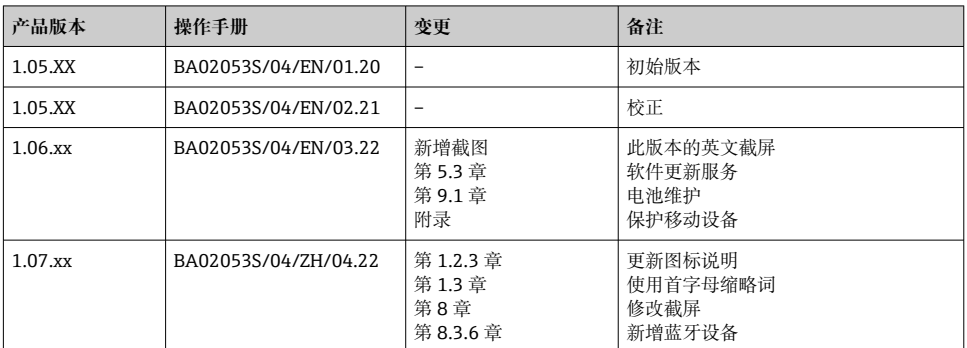

# 目录

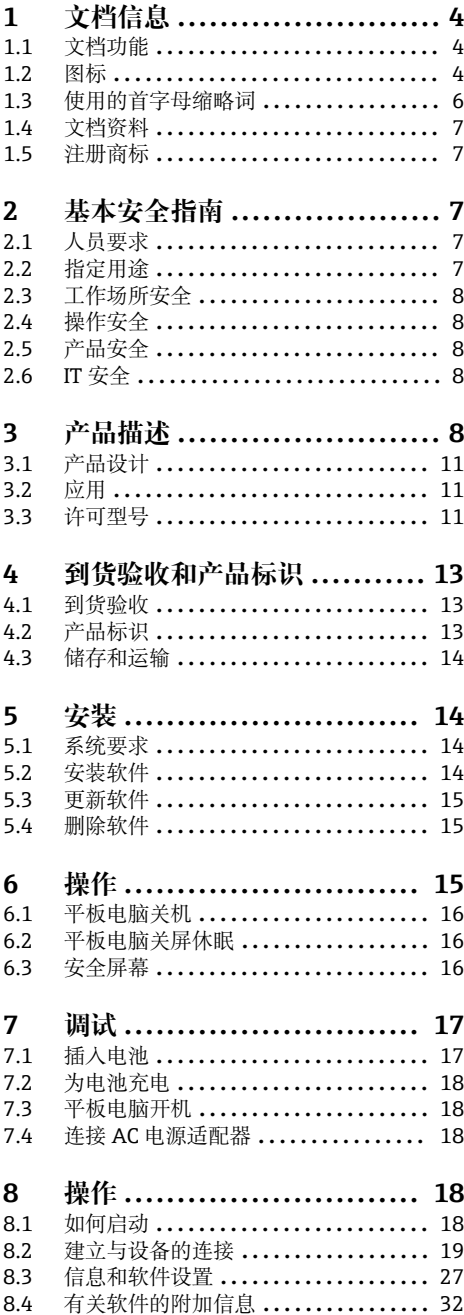

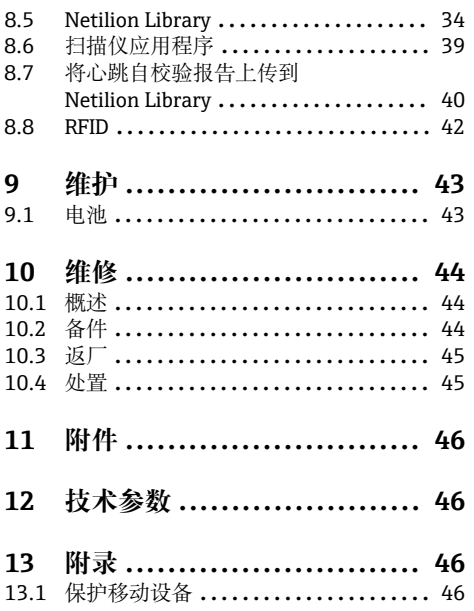

### <span id="page-3-0"></span>**1 文档信息**

### **1.1 文档功能**

文档中包含仪表生命周期各个阶段内所需的所有信息:从产品标识、到货验收和储存,至安 装、电气连接、操作和调试,以及故障排除、维护和废弃。

#### **1.2 图标**

#### **1.2.1 安全图标**

#### **A** 危险

危险状况警示图标。疏忽会导致人员严重或致命伤害。

#### ▲ 警告

危险状况警示图标。疏忽可能导致人员严重或致命伤害。

#### **A** /h/b

危险状况警示图标。疏忽可能导致人员轻微或中等伤害。

#### 注意

操作和其他影响提示信息图标。不会导致人员伤害。

#### **1.2.2 特定信息图标**

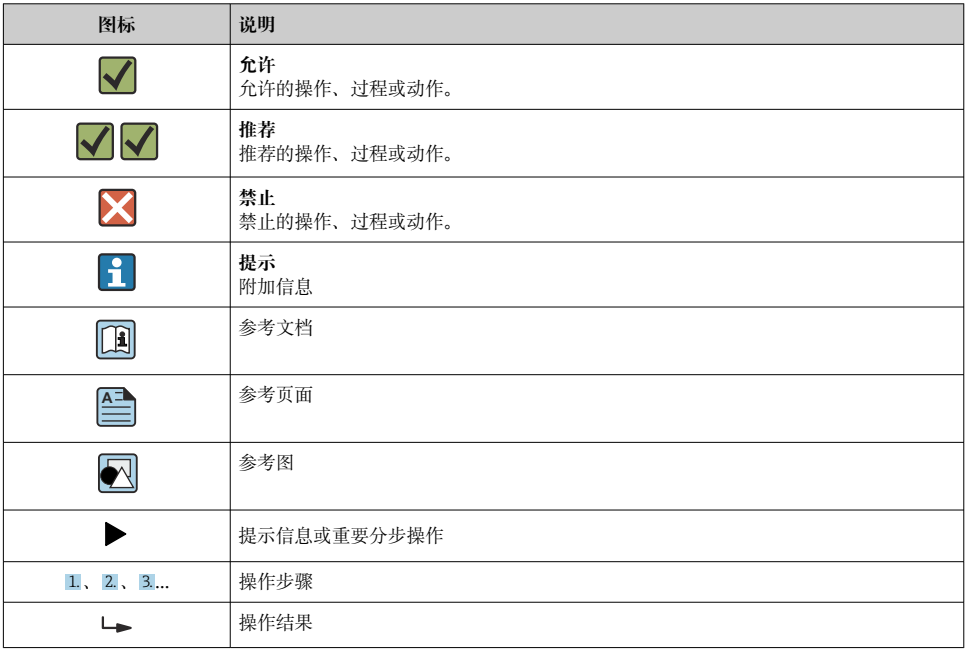

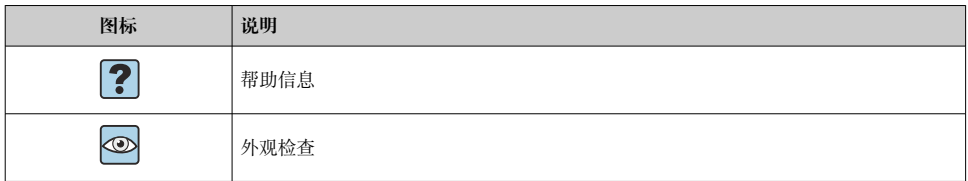

#### **1.2.3 Field Xpert 图标**

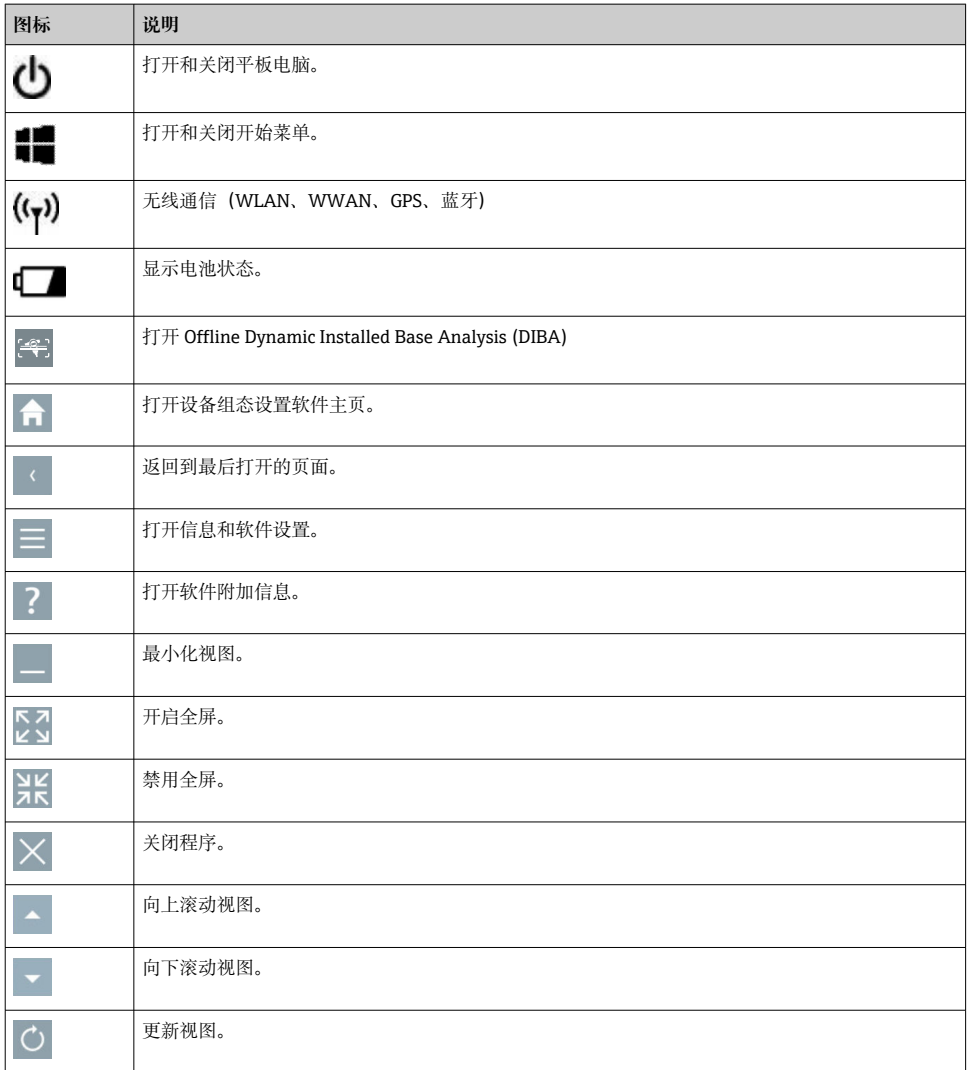

<span id="page-5-0"></span>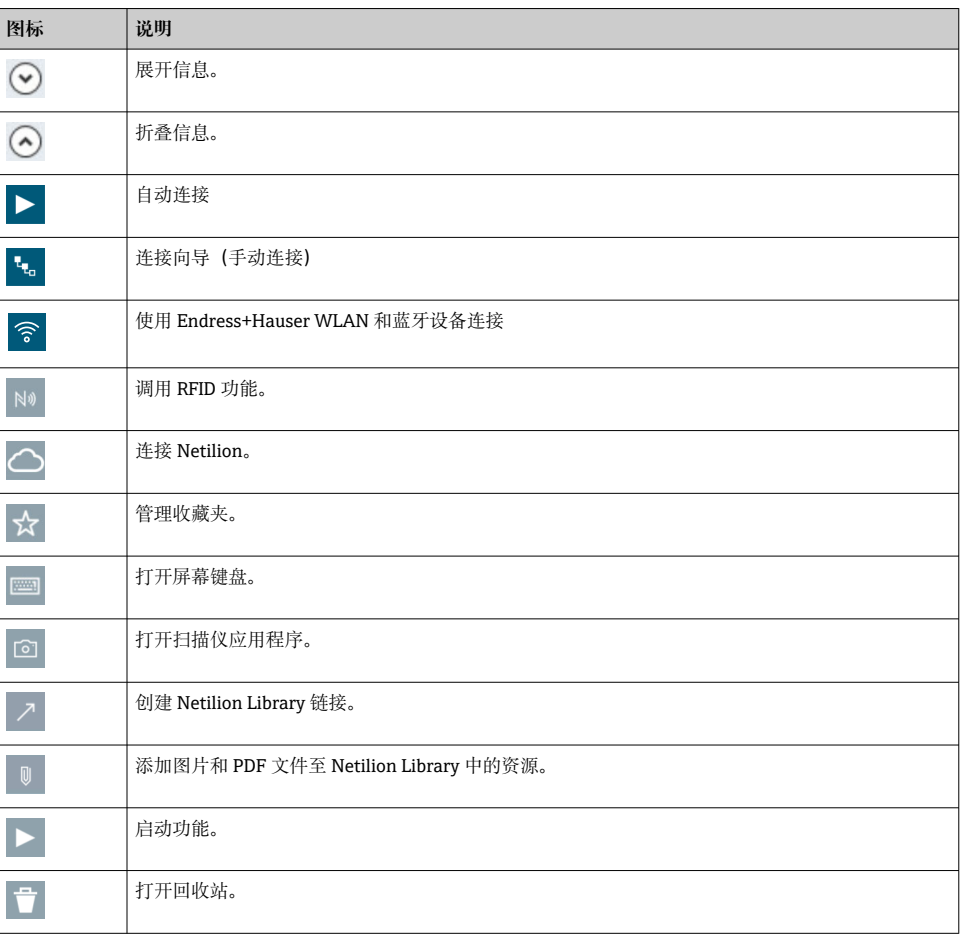

## **1.3 使用的首字母缩略词**

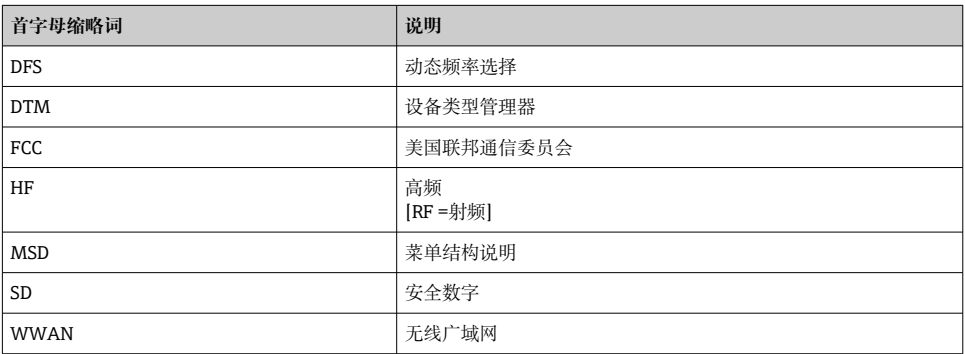

### <span id="page-6-0"></span>**1.4 文档资料**

#### **Field Xpert SMT50**

技术资料 TI01555S/04/EN

### **1.5 注册商标**

Windows 10 IoT Enterprise®是微软公司 (Redmond, Washington, 美国) 的注册商标。 Intel® Core™是英特尔公司(Santa Clara,美国)的注册商标。

FOUNDATIONTM Fieldbus 是 FieldComm 集团 (Austin, TX 78759, 美国) 的商标。

HART®和 WirelessHART®是 FieldComm 集团 (Austin, TX 78759, 美国) 的注册商标。

PROFIBUS®是 PROFIBUS 用户组织 (Karlsruhe, 德国) 的注册商标。

Modbus 是 Modicon 公司的注册商标。

IO-Link®是 IO-Link Community c/o PROFIBUS User Organization, (PNO) Karlsruhe/ Germany - www.io-link.com 的注册商标

所有其他品牌和产品名称均为有关公司和组织的商标或注册商标。

# **2 基本安全指南**

《操作手册》与设备一起提供并包含平板电脑制造商的安全指南,必须遵守其规定。  $\mathbf{F}$ 

### **2.1 人员要求**

执行安装、调试、诊断和维护操作的人员必须符合下列要求:

- ‣ 经培训的合格专业人员必须具有执行特定功能和任务的资质。
- ‣ 经工厂厂方/操作员授权。
- ‣ 熟悉联邦/国家法规。
- ▶ 开始操作前, 专业人员必须事先阅读并理解《操作手册》、补充文档和证书中(取决于实 际应用)的各项规定。
- ‣ 遵守操作指南和基本条件要求。

操作人员必须符合下列要求:

- ‣ 经工厂厂方/操作员针对任务要求的指导和授权。
- ‣ 遵守手册中的指南。

### **2.2 指定用途**

用于设备设置的平板电脑可用于移动工厂资产管理。采用数字式通信方式,帮助调试人员和 维护人员管理现场仪表和记录工艺过程。此平板电脑是一款易于使用的触控式工具,为您提 供了完整的解决方案,可用于管理现场设备的整个使用周期。它可以提供范围广泛的预安装 驱动程序库,可以用于访问"工业物联网"并且在设备的整个使用周期内提供信息和文档。平 板电脑可以提供现代化软件用户界面以及基于安全 Microsoft Windows 10 多功能环境的在 线更新选项。

#### <span id="page-7-0"></span>**2.3 工作场所安全**

平板电脑用于设备组态设置。设置错误可能会导致工厂发生意外或危险情况。平板电脑出厂 前预安装有设备组态设置软件。本文档介绍如何调试和操作平板电脑。

• 调试  $| \cdot |$ • 操作

#### **2.4 操作安全**

存在人员受伤的风险!

- ‣ 只允许使用符合技术规范且无故障的设备。
- ‣ 操作员有责任确保设备无故障运行。

#### **改装设备**

如果未经授权,禁止改装设备,改装会导致不可预见的危险。

▶ 如需改装, 请咨询 Endress+Hauser 当地销售中心。

#### **维修**

必须始终确保设备的操作安全性和测量可靠性:

- ‣ 除非得到明确许可,不得对设备进行维修。
- ‣ 遵守联邦/国家法规中的电子设备维修法规。
- ‣ 仅使用制造商的原装备件和附件。

### **2.5 产品安全**

平板电脑基于工程实践经验设计,符合最先进的安全要求。通过出厂测试,可以安全使用。 平板电脑还满足通用安全要求和法规要求。此外还符合设备 EC 一致性声明中的 EC 指令要 求。制造商通过粘贴 CE 标志确认设备满足此要求。

#### **2.6 IT 安全**

我们只对按照《操作手册》安装和使用的设备提供质保。设备自带安全保护功能,防止意外 更改设置。

IT 安全措施为设备及相应数据传输提供额外保护,必须操作员本人按照安全标准操作。

### **3 产品描述**

平板电脑具有超紧凑的外形,因而可以满足最严苛的要求, 例如防护等级 (IP65) 和抗冲 击性(MIL-STD 810G)。附加屏幕保护膜可在恶劣的工作环境中提供全面保护。平板电脑 良好的人机工程学特性也保护了工人的健康,可将身体疲劳降到最低。

通过日益普及的 4G/LTE 网络,平板电脑可确保迅速而无缝地访问数据。在无法提供 WLAN 的情况下,可以选装一个带以太网接口的扩展坞,从而为平板电脑链接至现在网络 设施提供必要的灵活性。另外,它还支持最新的蓝牙标准。

在现场使用后,平板电脑可作为办公电脑使用,其可选的办公扩展坞使平板电脑可以无缝集 成到办公和商业网络中。

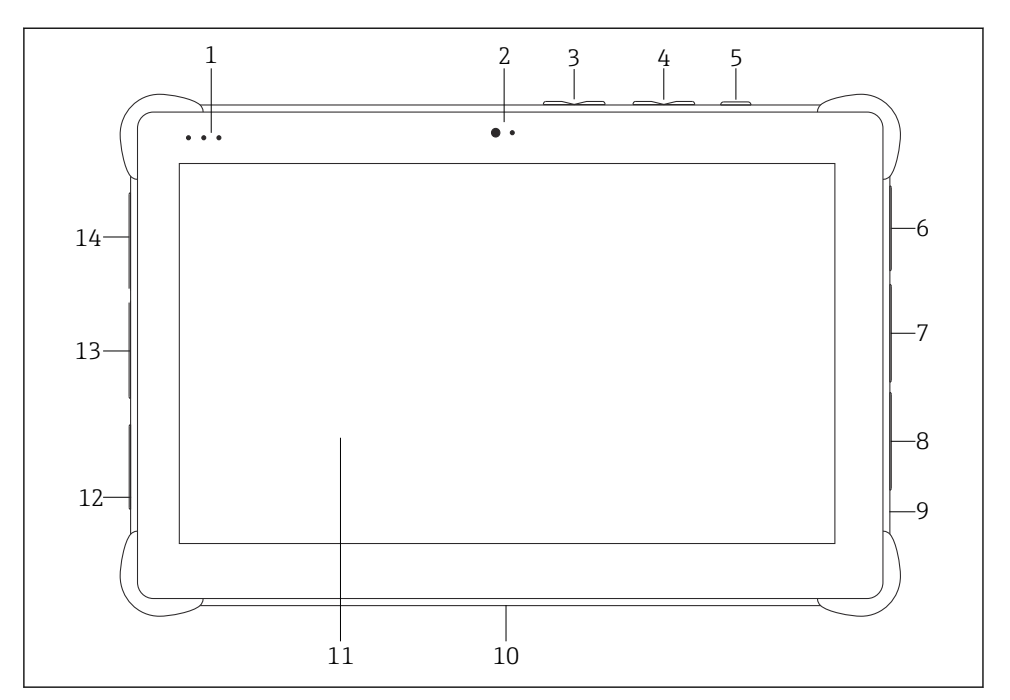

- 21 平板电脑正视图
- 1 LED 状态指示灯: (电源/充电指示灯/WLAN)<br>2 前置摄像头
- 2 前置摄像头<br>3 可编程按钮
- 可编程按钮 P1/P2
- 4 音量按钮<br>5 开/关按钥
- 5 开/关按钮
- 6 USB 2.0
- 7 DB-9 串口 COM 2:RS-485,固定式(针脚 1:D+/针脚 2:D-/针脚 5:接地)
- 8 DB-9 串口 COM 1: RS-232, 固定式 (标准)
- 9 Kensington 锁槽
- 10 基座接口
- 11 Corning® Gorilla®玻璃
- 12 局域网/直流电源插口
- 13 USB 3.0/USB 2.0
- 14 音频输出 3.5mm/USB type C 接口/mini HDMI 接口

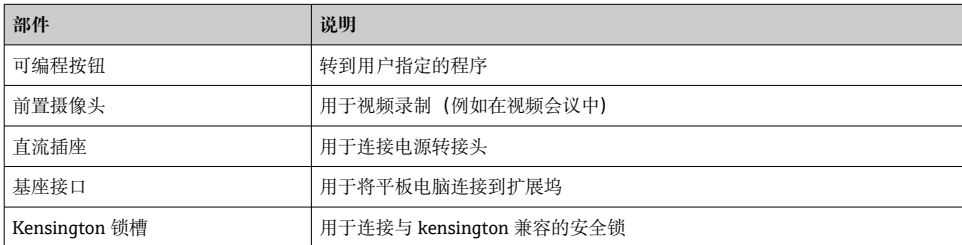

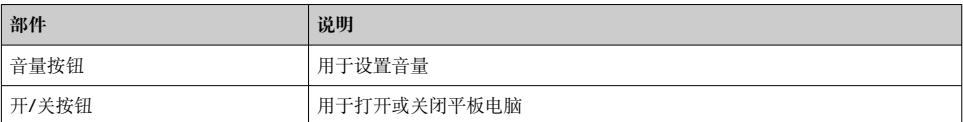

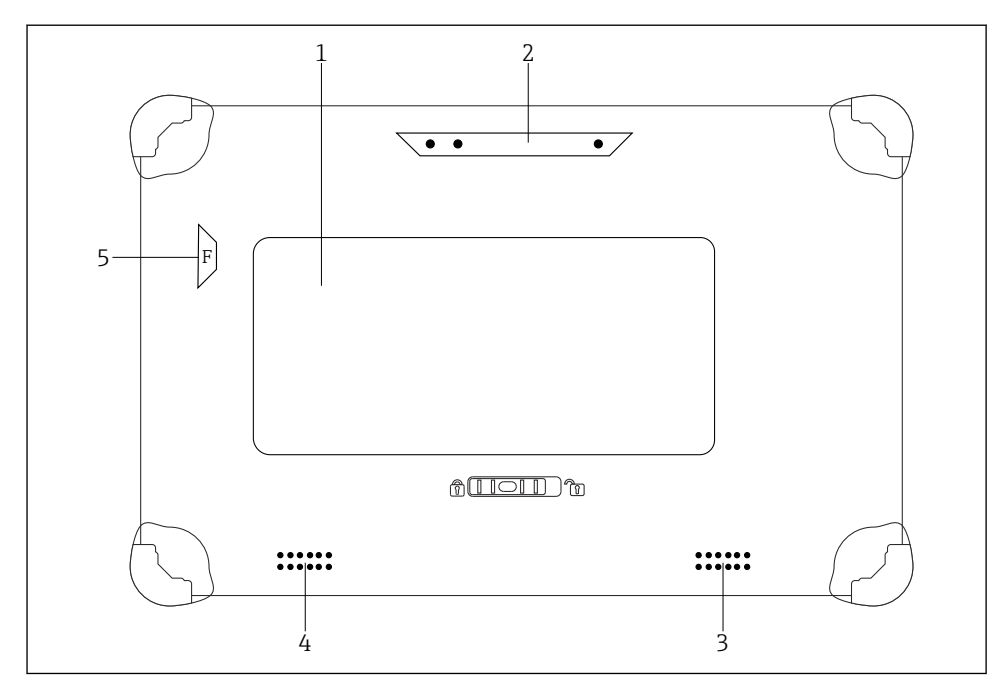

2 平板电脑后视图

- 2 后摄像头
- 3 扬声器,左侧
- 33, 111, 主出<br>4 扬声器, 右侧
- 5 按钮 F:手电筒

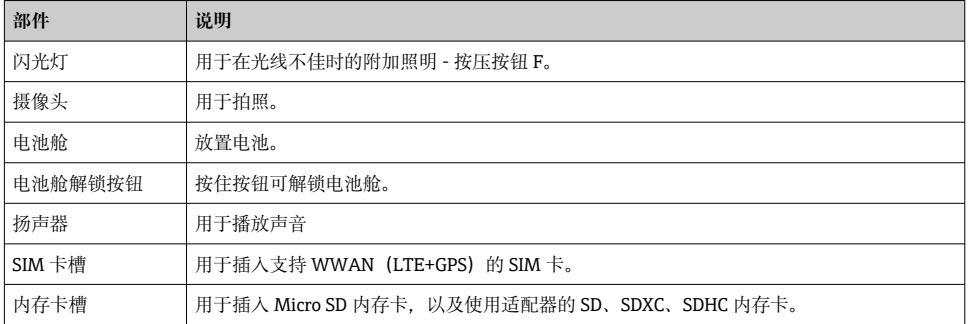

<sup>1</sup> 可更换电池(SIM 卡和 SD 卡插槽位于电池下方)

### <span id="page-10-0"></span>**3.1 产品设计**

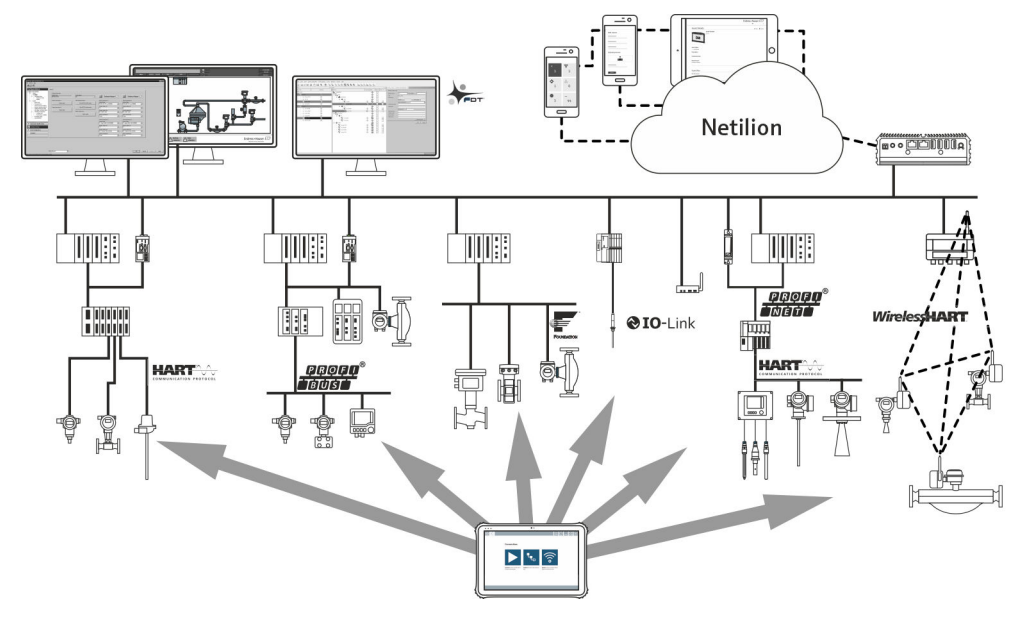

图 3 网络架构

#### **3.2 应用**

用于设备设置的平板电脑可用于移动工厂资产管理。采用数字式通信方式,帮助调试人员和 维护人员管理现场仪表和记录工艺过程。此平板电脑是一款易于使用的触控式工具,为您提 供了完整的解决方案,可用于管理现场设备的整个使用周期。它可以提供预安装驱动程序 库,可以用于访问"工业物联网"并且在设备的整个使用周期内提供信息和文档。平板电脑可 以提供现代化软件用户界面以及基于安全 Microsoft Windows 10 多功能环境的在线更新选 项。

#### **3.3 许可型号**

设备组态软件在交货时已安装在平板电脑上。

要使用指定的软件,必须激活该软件。为此,需要一个 Endress+Hauser 软件门户网站的用 户帐户。首先需要通过""Create account""功能创建此帐户。

#### **激活设备组态软件包**

- 1. 双击开始屏幕上的 **Field Xpert**。
	- 打开软件许可页面。

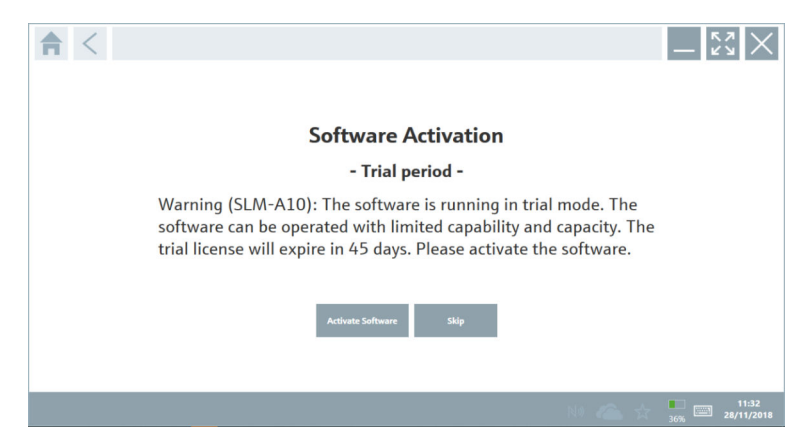

#### 2. 点击 **Activate Software**。

打开可输入软件门户数据的对话框。

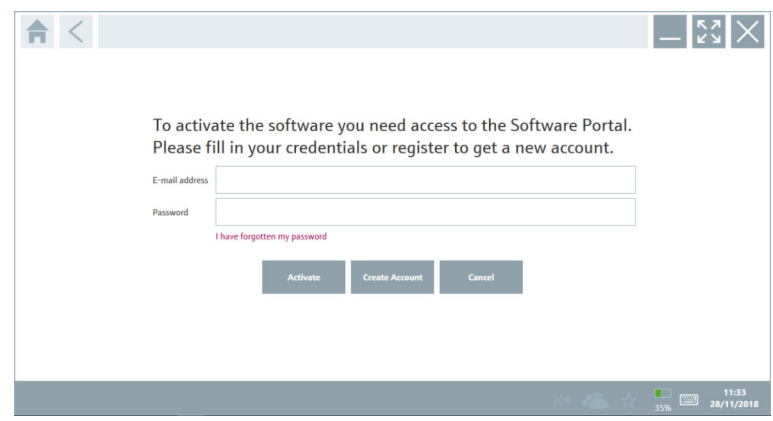

- 3. 输入 **E-mail address** 和 **Password** 并点击 **Activate**。
	- 打开对话框,显示信息"The application has been activated successfully."。
- 4. 点击 **Show license**。
	- 打开包含许可信息的对话框。
- 5. 点击 **Close**。

打开设备组态软件程序的主屏幕。

### <span id="page-12-0"></span>**4 到货验收和产品标识**

#### **4.1 到货验收**

外观检查

- 检查包装是否存在运输造成的明显损坏
- 小心地打开包装
- 检查包装内的货物是否存在可见损坏
- 检查订单的完整性,是否与供货清单一致
- 保存好所有随附文件

▌如果事先已发现货物损坏, 则设备不允许投入使用。在此情况下, 请联系  $\mathsf{F}$ Endress+Hauser 当地销售中心:www.addresses.endress.com

如果可能,使用原包装返还设备至 Endress+Hauser。

供货清单

- Field Xpert SMT50 平板电脑
- 交流充电器及设备电缆根据订单提供
- 软件和接口/调制解调器根据订单提供
- 来自 Bressner 的《操作手册》及安全指南

### **4.2 产品标识**

#### **4.2.1 铭牌**

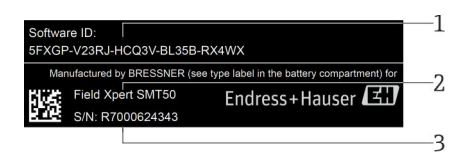

- 1 Endress+Hauser 软件 ID
- 2 Endress+Hauser 产品名称<br>3 Endress+Hauser 序列号
- 3 Endress+Hauser 序列号

#### <span id="page-13-0"></span>**4.2.2 制造商地址**

#### **硬件**

Bressner Technology GmbH Industriestrasse 51D 82194 Groebenzell Germany

www.bressner.de

#### **软件**

Endress+Hauser Process Solutions AG Christoph Merian-Ring 12 4153 Reinach Switzerland www.endress.com

### **4.3 储存和运输**

始终使用原包装运输产品。 R

#### **4.3.1 储存温度**

 $-20$  ... 60 °C ( $-4$  ... 140 °F)

### **5 安装**

#### **5.1 系统要求**

平板电脑出厂前预安装有软件。  $\overline{\mathsf{R}}$ 

### **5.2 安装软件**

平板电脑出厂前预安装有设备组态设置软件。设备组态设置软件激活后方可使用。 软件授权模式→ ■ 11

### <span id="page-14-0"></span>**5.3 更新软件**

### **软件更新服务**

包含的维护期自许可证创建之日起,一年(参考日期)后自动结束。无论何时购买软 件更新服务,所购买的每款附加软件更新服务都将从最后一个参考日期起继续,不会 中断。如果在参考日期之后购买,新的维护周期将从一开始就会弥补掉参考日期与购 买的软件更新服务创建日之间的服务缺口。

另外一个值得注意的是,软件更新也可以在稍后的时间点加载,前提是软件版本已在 有效的激活维护期内发布。

- 1. 点击设备组态软件主页上的 图标。
	- 打开包含许可信息的对话框。
- 2. 单击 **Update** 选项卡。
	- 打开包含更新信息的对话框。

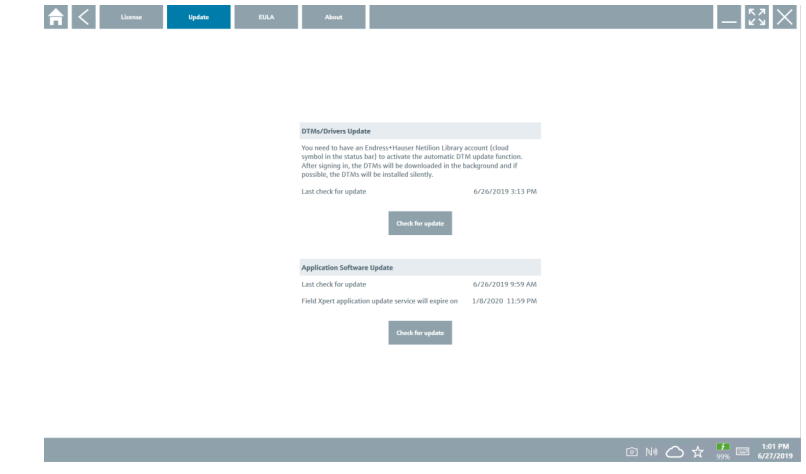

- 3. 点击 **Check for updates**。
	- 设备组态软件搜索更新。

#### **5.4 删除软件**

• 不得卸载设备组态设置软件。

# **6 操作**

避免损坏外壳和部件:

- ‣ 始终将设备放置在一个稳定的平面上。
- ‣ 不要遮盖通风口或用其它物品将其挡住。
- ‣ 令设备远离液体。

Endress+Hauser 15

- <span id="page-15-0"></span>‣ 请勿将设备暴露在阳光直晒或多尘的环境中。
- ‣ 请勿将设备暴露在过热或湿度过大的环境中。

### **6.1 平板电脑关机**

确保平板电脑正确关机,只有这样才能防止未保存数据丢失。 F

#### ▶ 轻击 Windows 图标→ (b) → 关机。

平板电脑关机。

平板电脑关机过程完成后方可切断电源。 f

### **6.2 平板电脑关屏休眠**

▶ 按下并按住心按钮, 直至电源 LED 指示灯闪烁。 平板电脑进入休眠状态。

### **6.3 安全屏幕**

- 1. 按下组合键 Ctrl +Alt+Del
	- 出现 Windows 安全屏幕

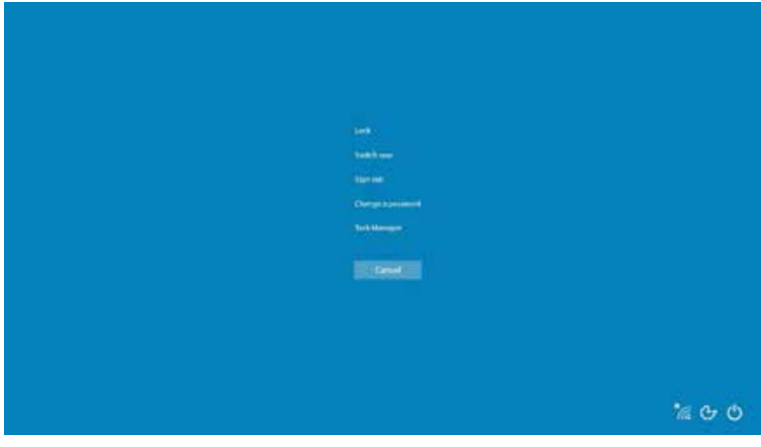

2. 选择一个操作。

可能的操作:

- 锁定设备
- 更改为另一个用户
- 注销
- 更改密码
- 打开任务管理器
- 关闭或重启设备

## <span id="page-16-0"></span>**7 调试**

平板电脑可由交流电源适配器或锂离子电池供电。

### **7.1 插入电池**

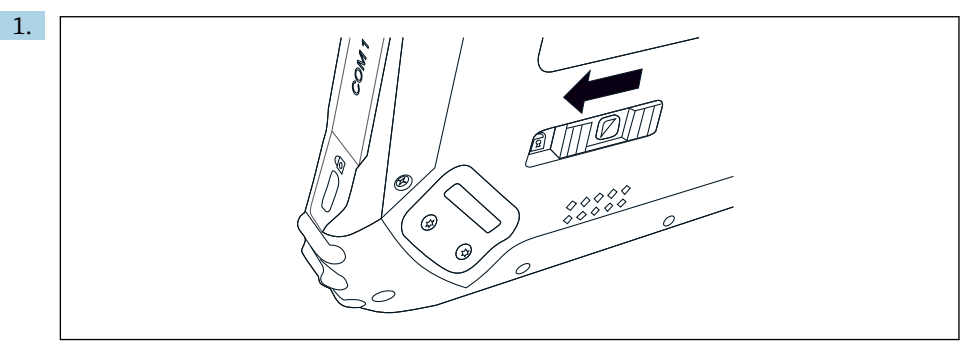

将平板电脑后部的滑动控制键按向左侧,以松开电池盖上的锁。

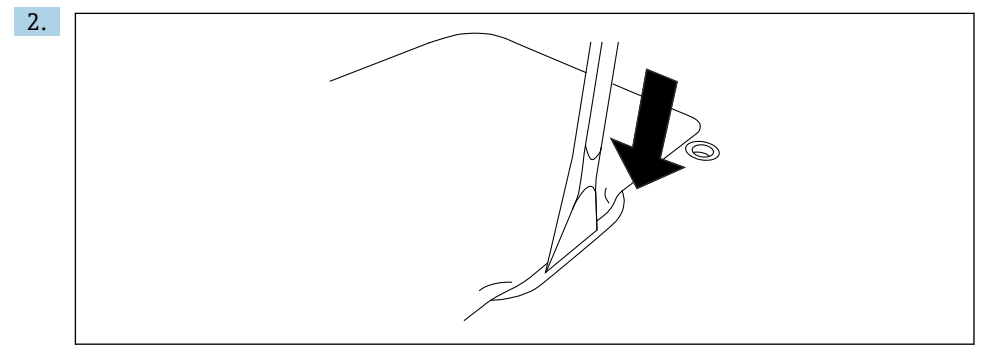

取出随附的塑料杆并用其打开电池盖。

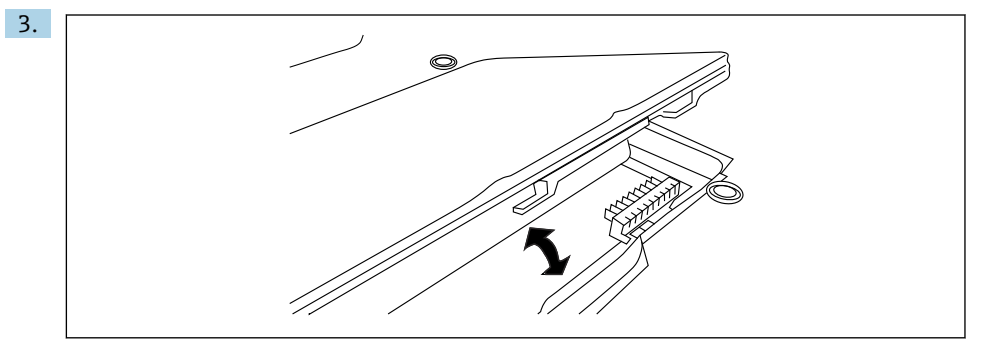

插入电池,装回电池盖并将滑动控制键按向右侧以将其锁止。

电池插入。

#### <span id="page-17-0"></span>**7.2 为电池充电**

为满足运输安全法规要求,订购的锂离子电池处于非满电状态。 F

- 1. 必须将电池插入电池仓。 将 AC 电源适配器连接至平板电脑的 DC 电源插孔。
- 2. 将 AC 电源适配器连接至电源线。
- 3. 将电源线连接至电源插座。

### **7.3 平板电脑开机**

▶ 按下并按住(h按钮, 直至电源 LED 指示灯亮起。 平板电脑启动。

#### **7.4 连接 AC 电源适配器**

AC 电源适配器用于为平板电脑供电以及为电池充电。

使用 AC 电源适配器时:  $\ddot{+}$ 设备应尽量靠近电源插座放置,以便将电源线连接至电源插座。 务必确保设备所用电源与铭牌参数一致。 如果长时间不使用设备,必须从电源插座上拔下 AC 电源适配器。

- 1. 将 AC 电源适配器连接至平板电脑的 DC 电源插孔。
- 2. 将 AC 电源适配器连接至电源线。
- 3. 将电源线连接至电源插座。
- 平板电脑必须与对应 AC 电源适配器配套使用。  $\ddot{\mathbf{r}}$ 如果将安装有电池的平板电脑连接至电源插座,平板电脑将通过电源插座供电。

### **8 操作**

#### **注意**

#### **使用不合适的物体操作设备**

会损坏屏幕。

‣ 切勿在屏幕上使用尖锐物品。

#### **8.1 如何启动**

用户必须在首次启动设备组态软件时接受使用条款。 $\mathbf{F}$ 

<span id="page-18-0"></span>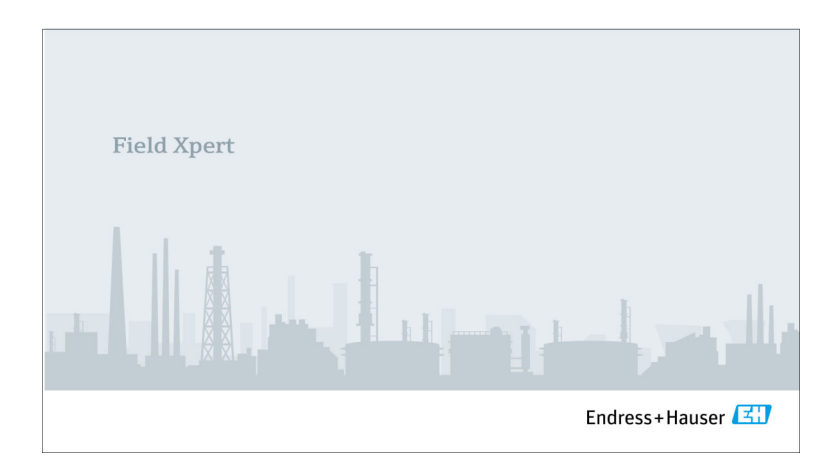

#### ‣ 双击开始屏幕上的 **Field Xpert**。

设备组态软件启动。

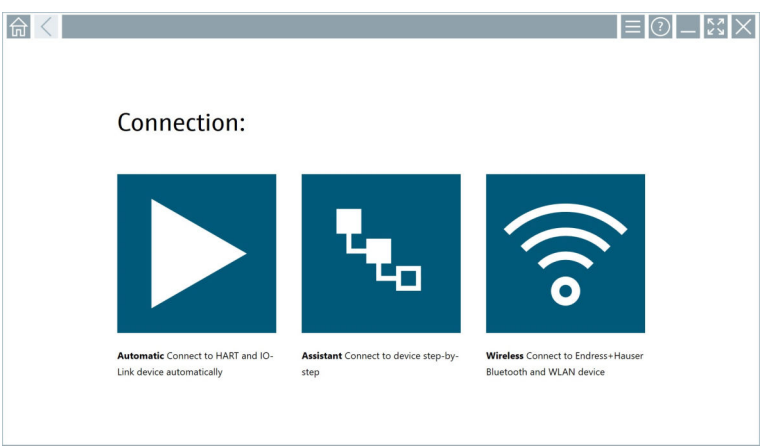

### **8.2 建立与设备的连接**

- 1. 连接调制解调器或网关。
- 2. 等待,直到检测到调制解调器或网关为止。
- 3. 建立与现场设备的连接。按相应图标,建立连接。

可选择以下连接方式:

- 自动连接
- 使用向导 (手动)
- Wi-Fi 和蓝牙

### **Field Xpert 支持以下通信方式:**

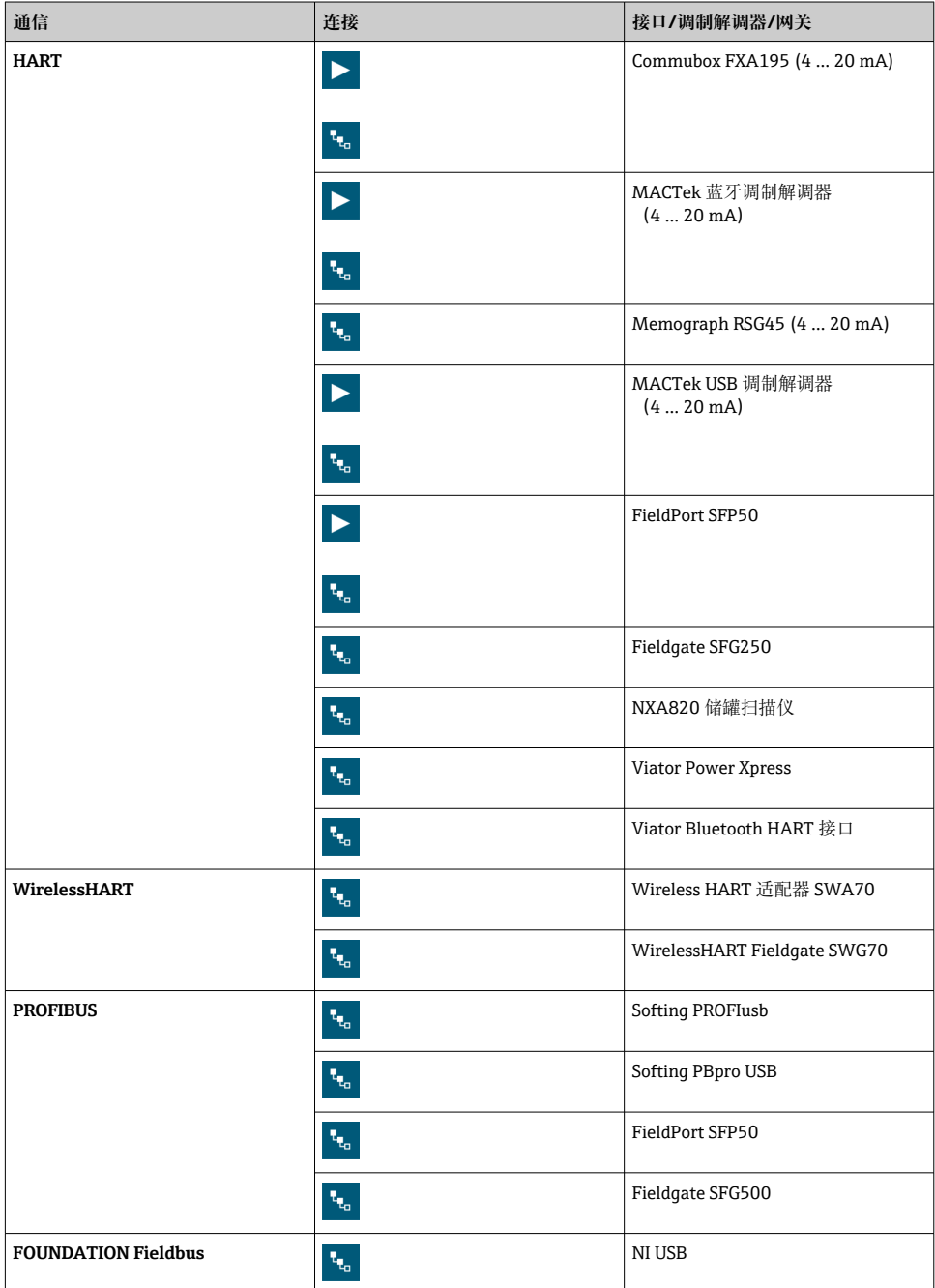

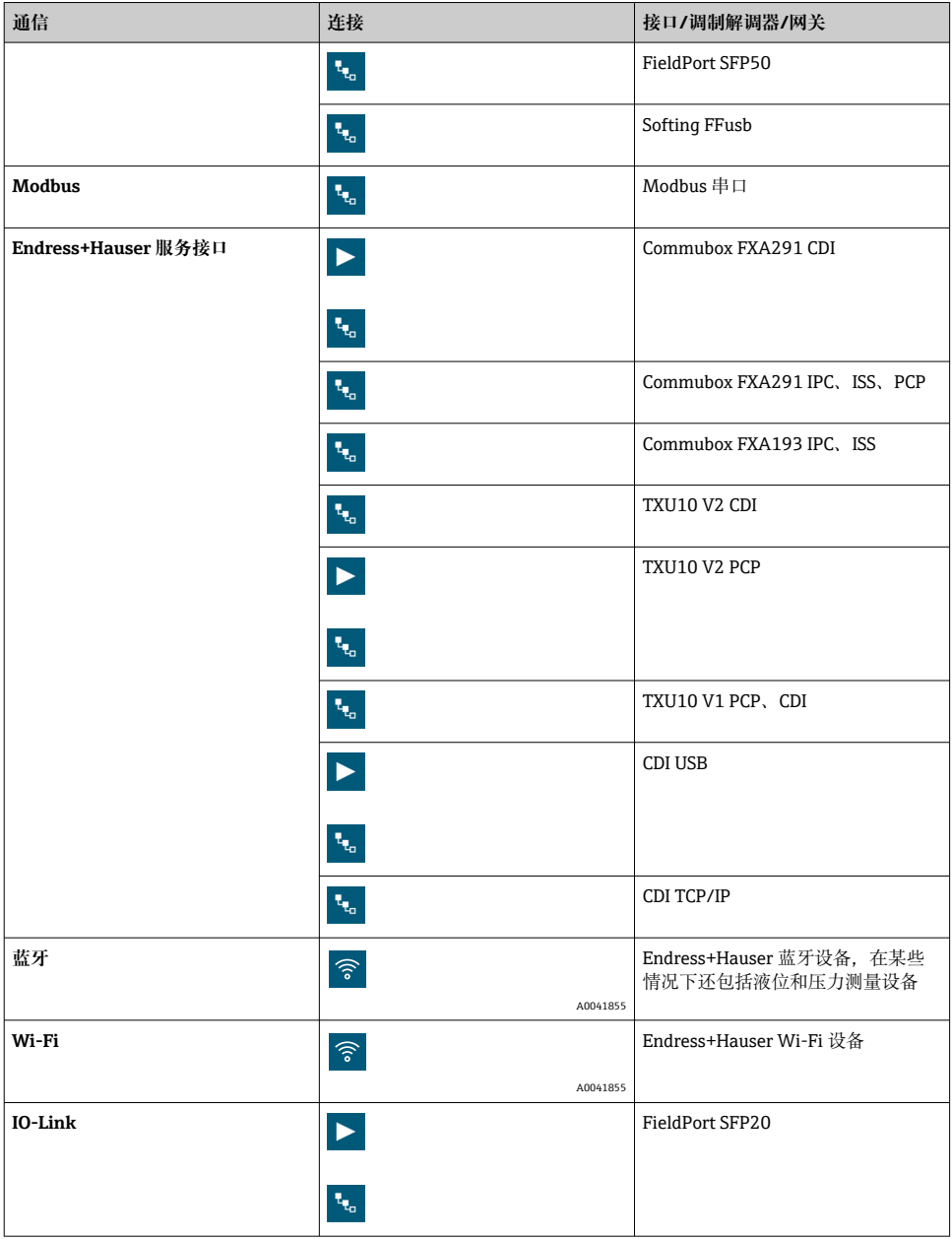

#### **"Automatic"连接**

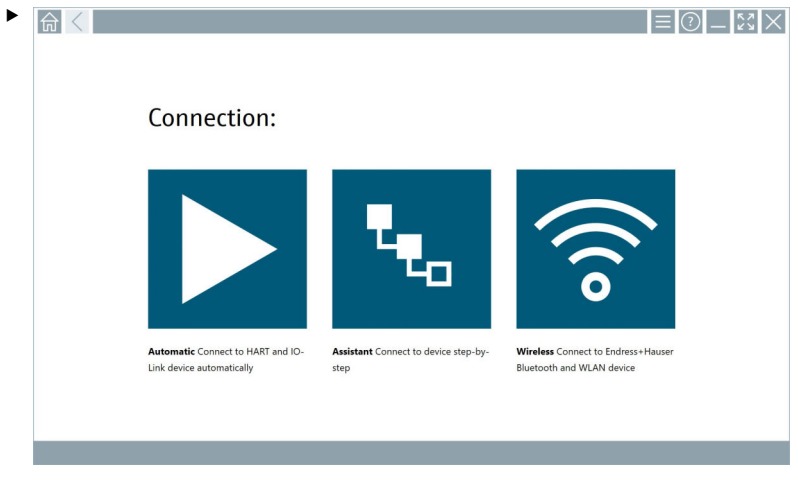

单击 图标。

设备组态设置软件建立与所连接设备的连接。

#### **"Assistant"连接**

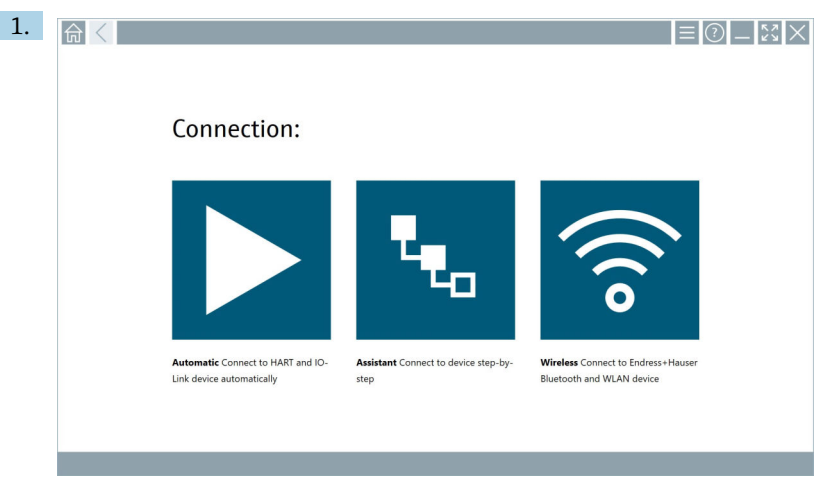

### 单击。图标。

打开所有可用协议的概览。

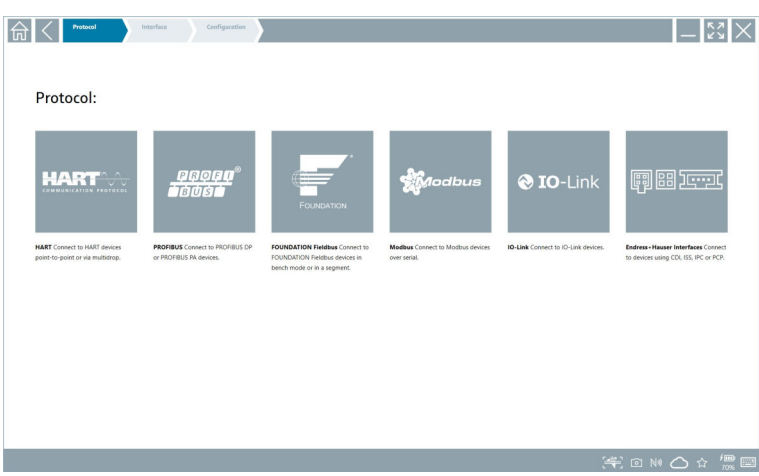

### 2. 选择通信协议。

打开所有可用调制解调器的概览。

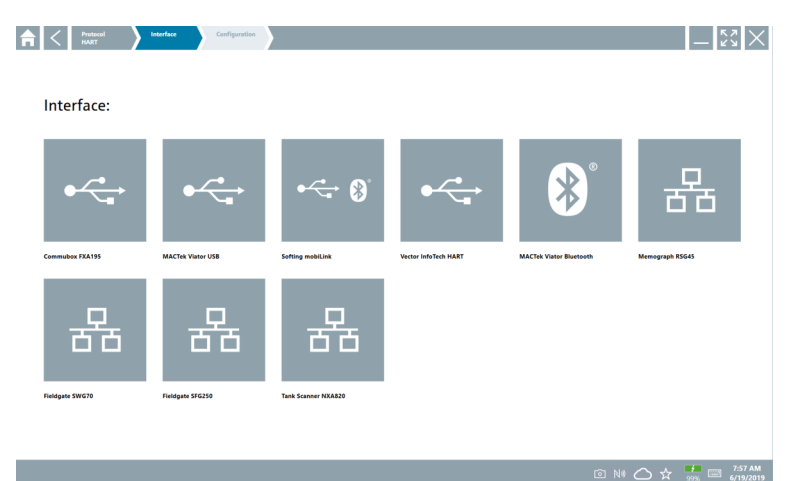

- 3. 选择调制解调器。
	- 可以设置设备。

#### **"Wireless"连接**

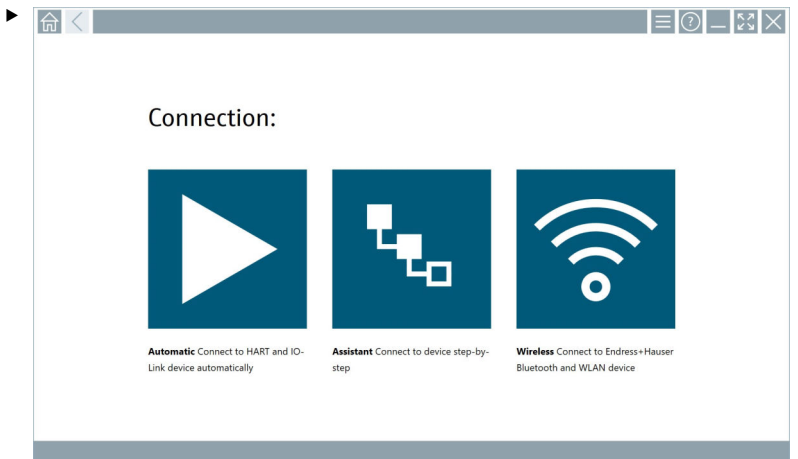

单击。图标。

 出现一个包含所有可用 Endress+Hauser Wi-Fi 和蓝牙设备的当前列表。可以为 Wi-Fi 和蓝牙设备过滤此列表。

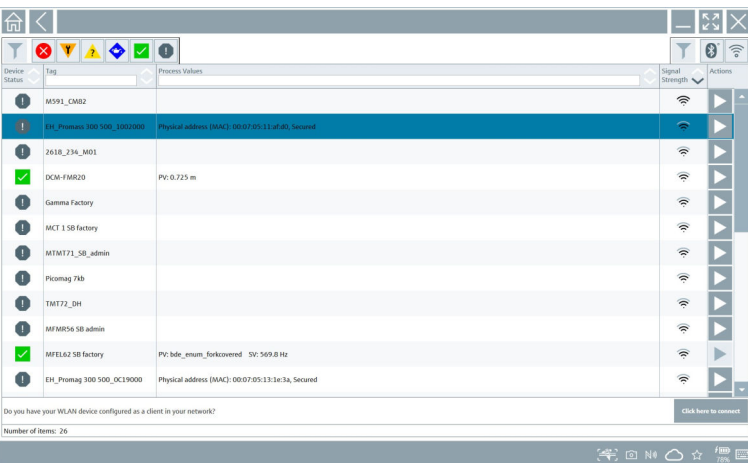

#### **"Bluetooth"连接**

1. 单击 图标为蓝牙设备进行过滤。

- 2. 单击应配置的设备旁的 图标。
	- 出现登录对话框。

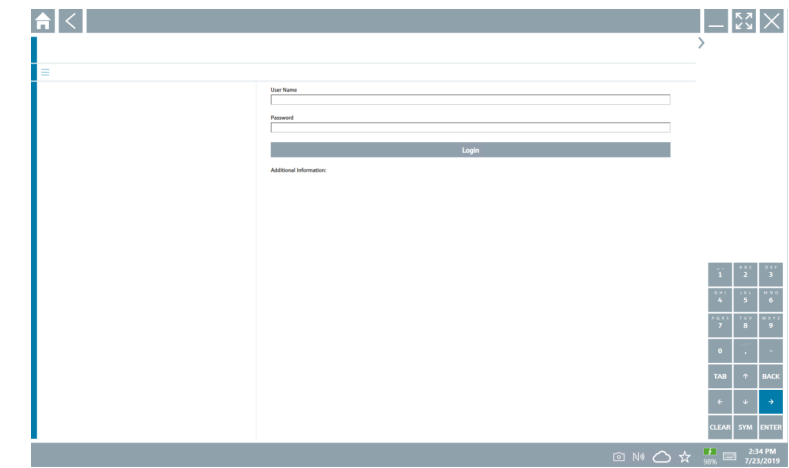

- 3. 输入 **User Name**(管理员)和 **Password** 并单击 **Login**。  $\vdash$  DTM (默认) 或 MSD 打开。
- $\begin{bmatrix} \textbf{P} \end{bmatrix}$ 初始密码与设备的序列号一致。 请联系 Endress+Hauser 当地销售中心以接收复位代码。

#### **"WLAN"连接**

- 1. 单击 图标为 WLAN 设备进行过滤。
- 2. 单击应配置的设备旁的 图标。
	- ← Connect to WLAN device 对话框出现。

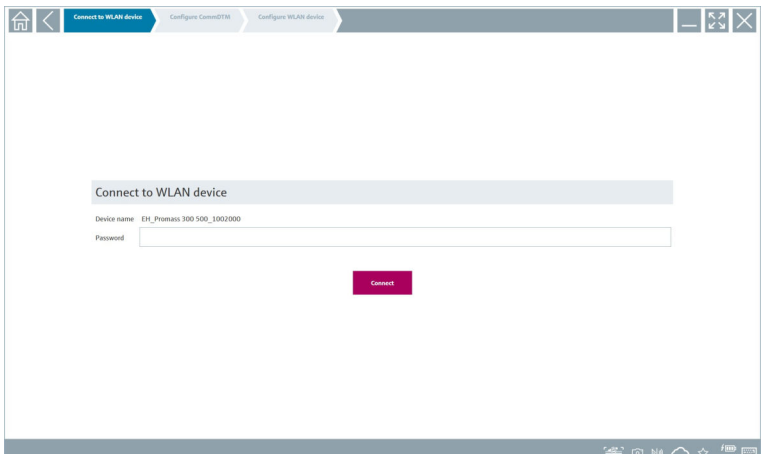

#### <span id="page-26-0"></span>3. 输入 **Password** 并单击 **Connect**。

- 连接窗口打开。
- 4. 不要更改 IP 地址 保持不变。
- 5. 单击 图标。
- 6. 单击 **Vendor specific**。
- 7. DeviceDTM 打开且设备可以设置。
- 初始密码与设备的序列号一致。 R
- 单击 **Click here to connect** 以便通过一个 IP 地址直接建立连接。  $\mathbf{F}$

### **8.3 信息和软件设置**

▶ 点击主菜单中的 ■图标。 打开所有信息和设置的概览。

#### **8.3.1 DTM 目录**

- ‣ 单击 **DTM Catalog** 选项卡。
	- 打开所有可用 DTM 的概览。

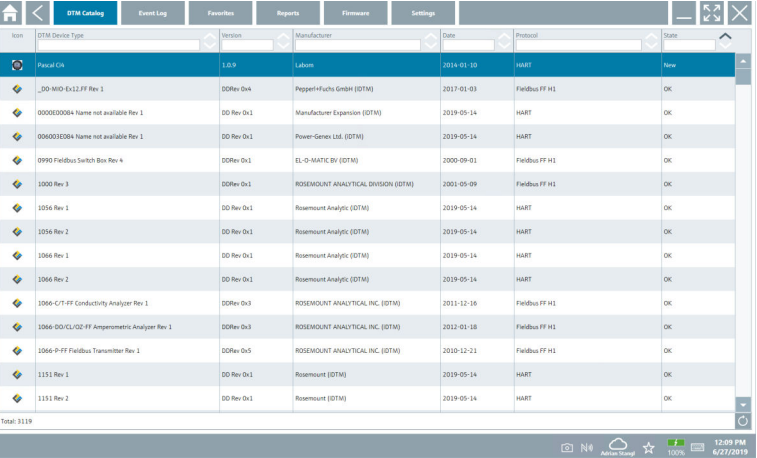

#### **设备驱动程序离线视图**

‣ 双击所需的设备驱动程序。

打开设备驱动程序离线视图。

仅当设备驱动程序支持离线视图时,才能使用此功能。 ÷

如果需要其他设备驱动程序(DTM),可以另外安装。自动或手动 O更新后. 这些驱  $\overline{\mathbf{r}}$ 动程序将显示在 DTM 目录中。

#### **8.3.2 事件日志**

- ‣ 点击 **Event Log** 选项卡或灰色状态栏。
	- 打开所有事件的概览。

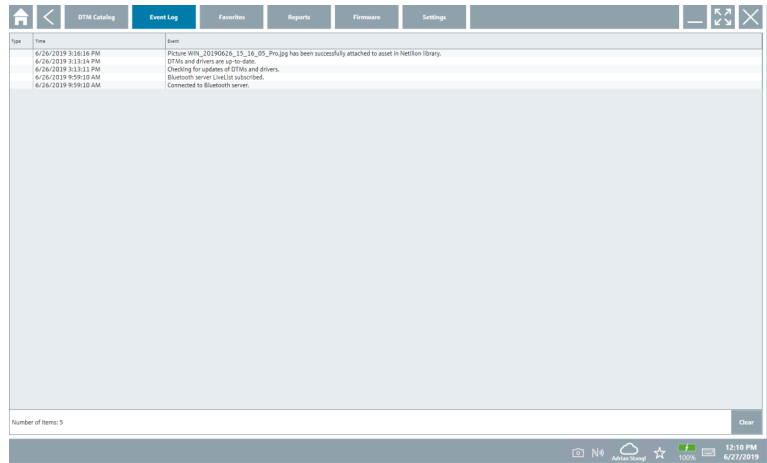

f

如果已列出事件日志,则可以使用 **Clear** 按钮删除它们。

#### **8.3.3 收藏夹**

- ‣ 点击 **Favorites** 选项卡或 图标。
	- 打开所有收藏夹的概览。

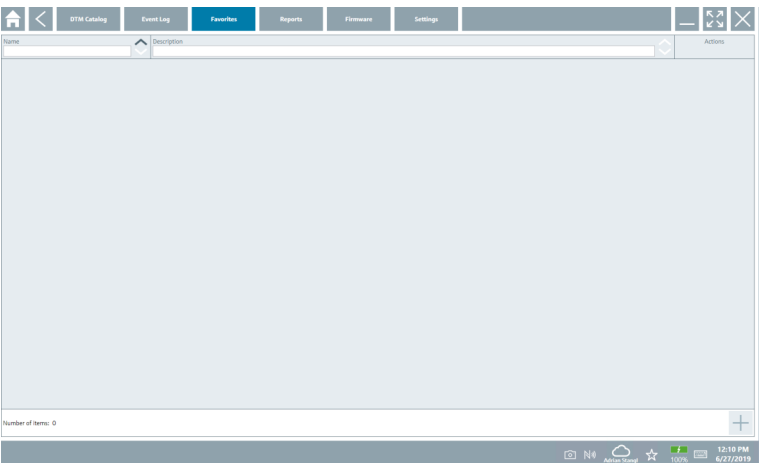

#### **8.3.4 管理报告**

- 1. 单击 **Reports** 选项卡。
	- 打开"Manage saved device reports"文件夹概览页面。

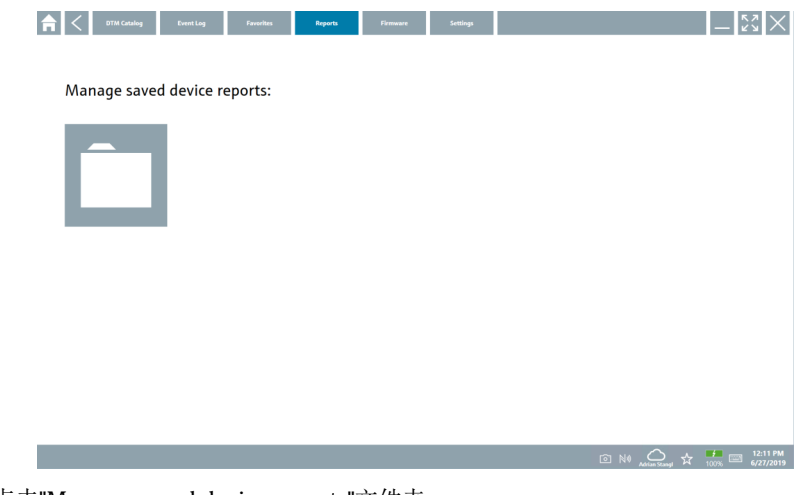

- 2. 点击"Manage saved device reports"文件夹。
	- 打开所有已保存的设备报告的概览。

#### **8.3.5 固件**

- ‣ 单击 **Firmware** 选项卡。
	- 打开所有固件的概览。

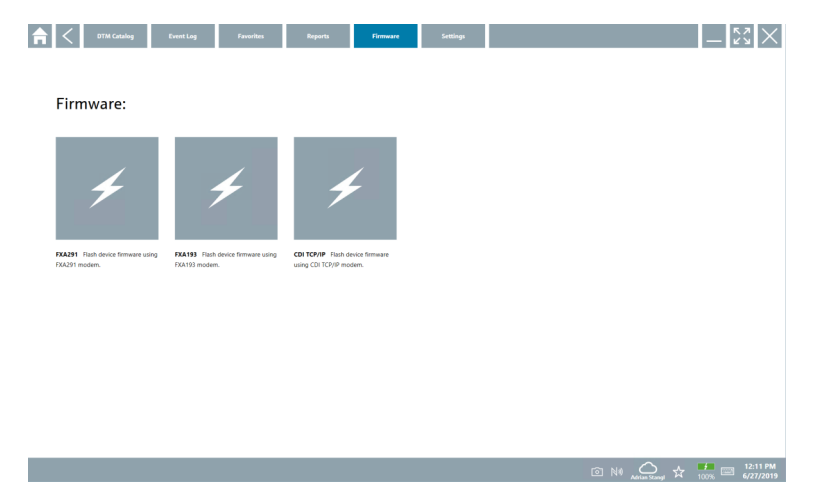

#### **8.3.6 设置**

### **语言**

- 1. 单击 **Settings** 选项卡。
	- 打开 **Language** 选项卡,其中包含所有可用语言的概览。

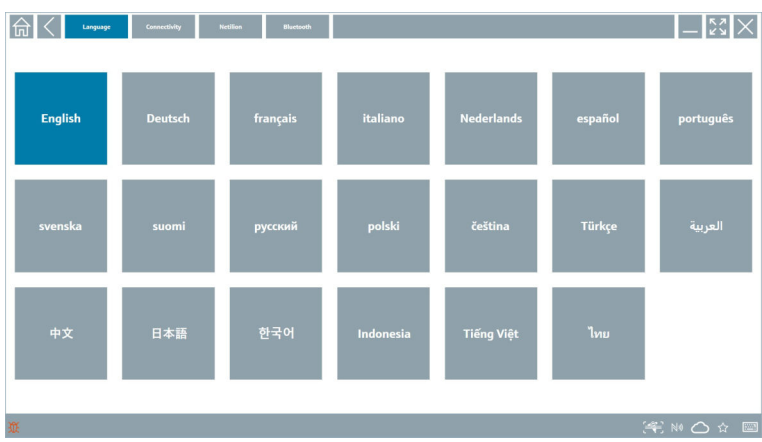

### 2. 选择所需的语言。

- 3. 点击×图标。
	- 设备组态设置软件关闭。
- 4. 重新启动设备组态设置软件。
	- 保存所选语言。

#### **连接**

- ‣ 单击 **Connectivity** 选项卡。
	- 打开所有连接的概览。

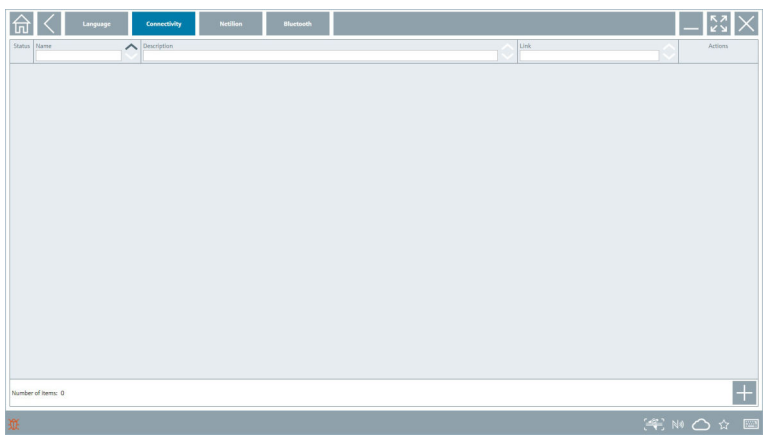

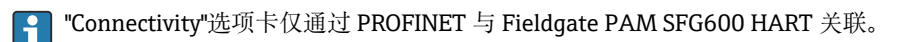

#### **Netilion**

- ‣ 单击 **Netilion** 选项卡。
	- 打开数据存储设置概览。

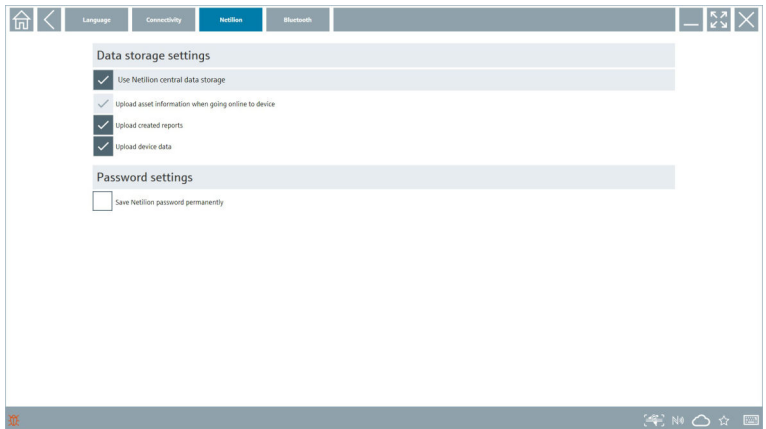

### <span id="page-31-0"></span>**蓝牙**

- ‣ 单击 **Bluetooth** 选项卡。
	- 蓝牙设备安全数据功能启用。

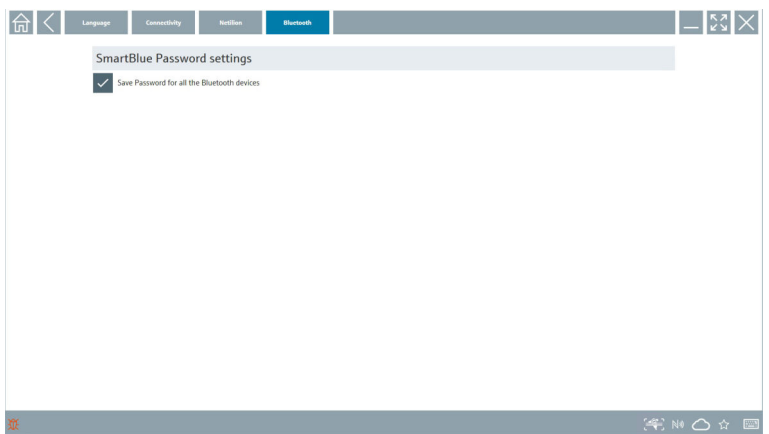

### **8.4 有关软件的附加信息**

- ‣ 点击 图标。
	- 打开所有附加信息的概览。

#### **8.4.1 许可证**

- ‣ 单击 **License** 选项卡。
	- 打开包含许可信息的对话框。

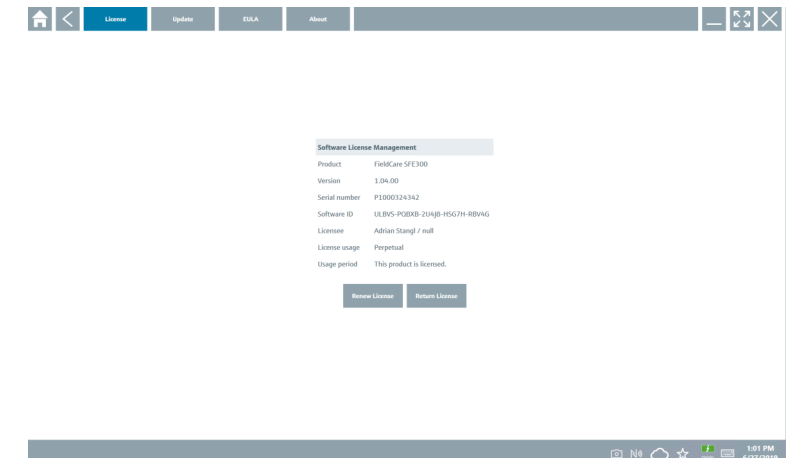

#### **更新许可证**

必须在维护合同到期时订购 Field Xpert SMT71。订单成功完成后,客户在 Field Xpert  $\mathsf{P}$ 软件中收到一个通知。

#### **8.4.2 更新**

- ‣ 单击 **Update** 选项卡。
	- 打开更新窗口。

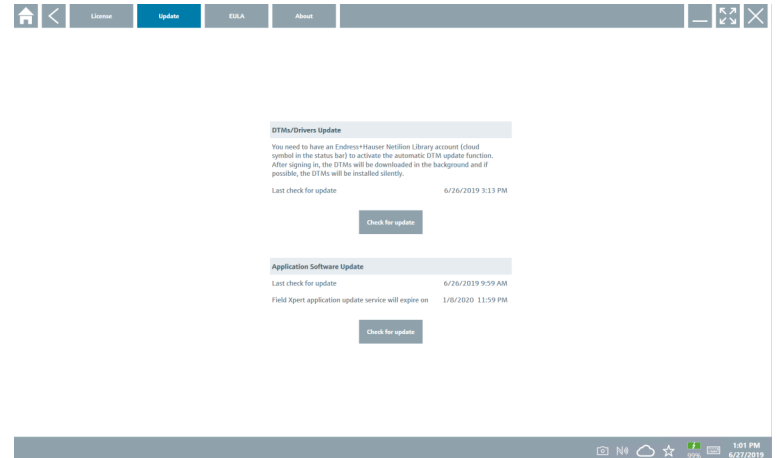

#### **8.4.3 EULA**

- ‣ 单击 **EULA** 选项卡。
	- 打开包含 Endress+Hauser 条款和许可条件的窗口。

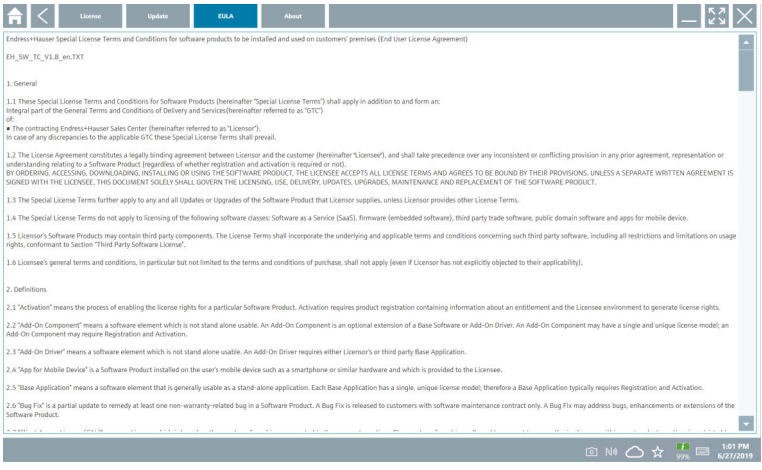

#### <span id="page-33-0"></span>**8.4.4 信息**

此选项卡包含有关当前安装的软件、制造商和软件源文本的信息。

1. 单击 **About** 选项卡。  $\mathbb{L}$  is  $\times$  $\sum_{n=1}^{\infty}$  $\sum_{\text{Open Source}}$  $\sum_{1.04,00}^{Version}$  $\sum_{\text{Field Xpert - 1.04.00 - What's new?}} \frac{\text{Release Notes}}{\text{Field Xpert - 1.04.00 - What's new?}}$  $\begin{array}{c}\n\textcircled{1}\n\text{N} & \textcircled{1}\n\end{array}\n\quad\n\begin{array}{c}\n\textcircled{1}\n\text{N} & \textcircled{1}\n\end{array}\n\quad\n\begin{array}{c}\n\textcircled{1}\n\text{N} & \textcircled{2}\n\end{array}\n\quad\n\begin{array}{c}\n\textcircled{1}\n\text{N} & \textcircled{3}\n\end{array}\n\quad\n\begin{array}{c}\n\textcircled{1}\n\text{N} & \textcircled{2}\n\end{array}\n\quad\n\begin{array}{c}\n\textcircled{3}\n\end{array}\n\quad\n$ 

打开所有信息的概览。

2. 点击 图标可查看信息。

### **8.5 Netilion Library**

#### **8.5.1 上传设备报告至 Netilion Library**

此功能可以利用 HART、PROFIBUS、FOUNDATION Fieldbus、IO-Link 设备以及通过  $\overline{\mathbf{r}}$ Endress+Hauser 服务接口 (CDI) 实现。

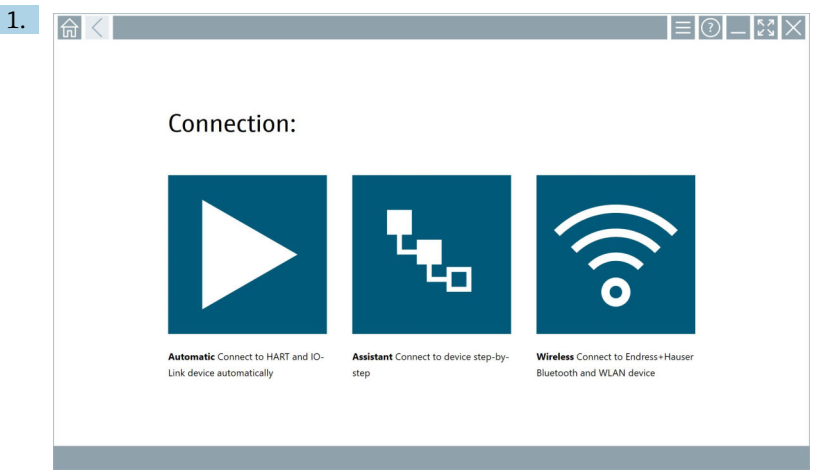

点击状态栏中的△图标。

"Sign in to Netilion Library"对话框打开。

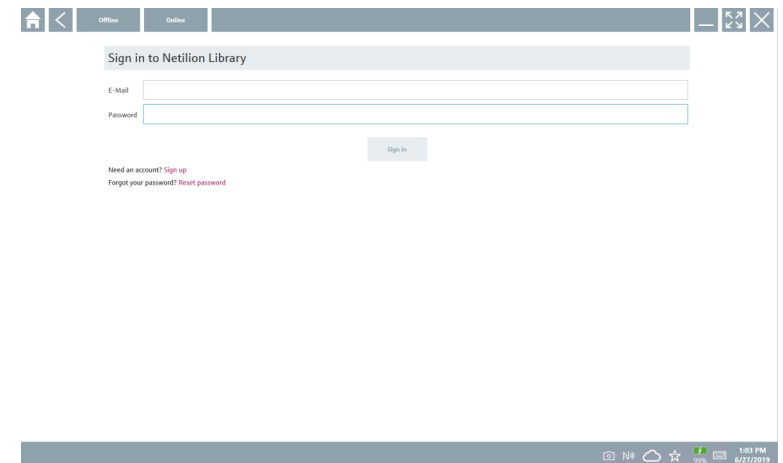

- 2. 点击 **Sign in**。
- 3. 选择订阅类型(Basic/Plus/Premium)。
- 4. 连接设备并打开 DTM。
	- 设备自动存储在 Netilion Library 中。
- 5. 点击"Save device report""。
	- 设备报告将添加到 Netilion Library 的设备中。

#### **8.5.2 将照片上传到 Netilion Library**

- 1. 与设备建立连接并打开 DTM。 点击 图标。
	- 摄像头打开。
- 2. 创建设备照片。
	- "New image found""对话框打开。
- 3. 点击 **Yes**。
	- 图片上传到现有资源的 Netilion Library。

#### **从相机相册上传照片**

- 1. 与设备建立连接并打开 DTM。 点击 图标。
	- 对话框打开。
- 2. 选择文件类型。
- 3. 从 Field Xpert 内的一个目录中选择图片。
- 4. 点击 **Yes**。
	- 图片上传到现有资源的 Netilion Library。

#### **8.5.3 上传 PDF 至 Netilion Library**

- 1. 与设备建立连接并打开 DTM。 点击 图标。
	- 对话框打开。
- 2. 选择文件类型。
- 3. 从 Field Xpert 内的一个目录中选择 PDF。
- 4. 点击 **Yes**。
	- PDF 上传到现有资源的 Netilion Library。

#### **8.5.4 上传参数数据记录至 Netilion Library**

- 1. 在状态栏中,点击 △图标并登录。
- 2. 连接设备并打开 DTM。
- 3. 在 **Program functions** 菜单中,点击 **Save device data**。
	- 参数数据记录上传到现有资源的 Netilion Library。

#### **8.5.5 离线使用情况**

扫描的设备、新图片、设备报告(PDF)及参数记录均被自动保存到离线缓存中。一旦  $\mathbf{f}$ 新的互联网连接建立,这些数据自动上传。

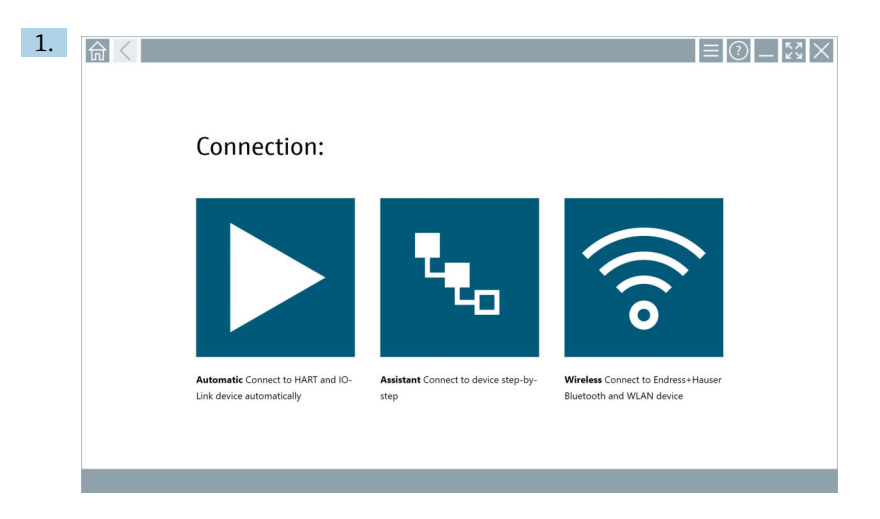

点击状态栏中的△图标。

"Sign in to Netilion Library""对话框打开。

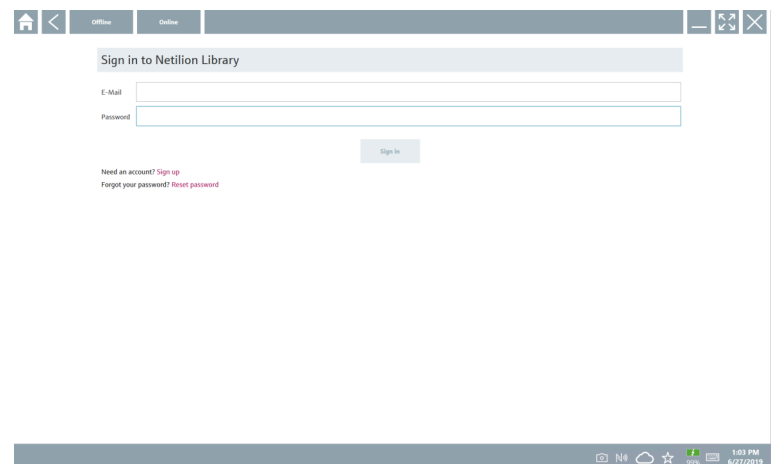

- 2. 单击 **Offline** 选项卡。
	- "Offline data storage information""对话框打开。

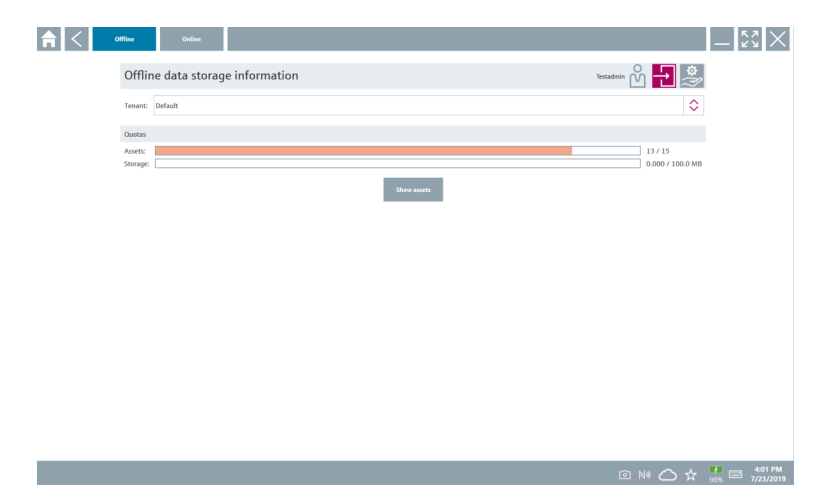

#### 3. 点击 **Show assets**。

出现所有资源和文件的概览界面。

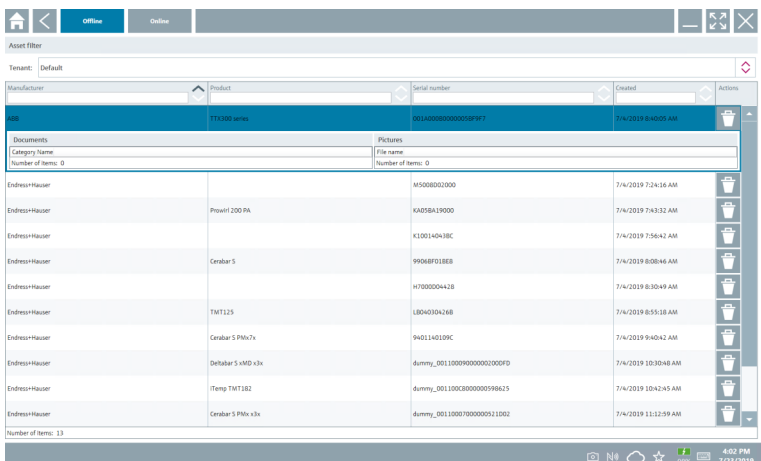

- 4. 点击 图标以删除资源和文件。
- 5. 点击 **Online** 选项卡并登录。
- 6. 点击 **Upload asset data**。
	- 包含所有待上传数据的对话框打开。
- 7. 点击 **Upload**。

#### <span id="page-38-0"></span>**8.5.6 链接到 Netilion Library**

- 1. 点击状态栏中的 / 图标。
	- Netilion Library 对话框打开。
- 2. 登录至 Netilion Library。

### **8.6 扫描仪应用程序**

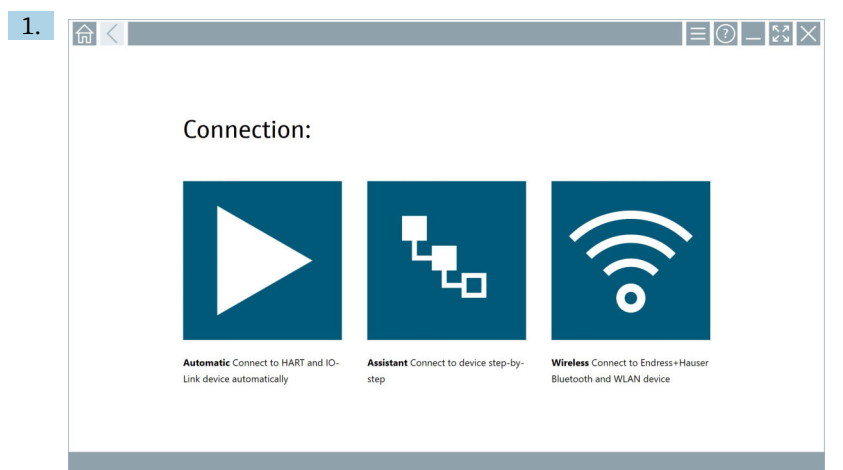

点击状态栏中的 图标。

在 Netilion Library 中创建设备的设置向导启动。

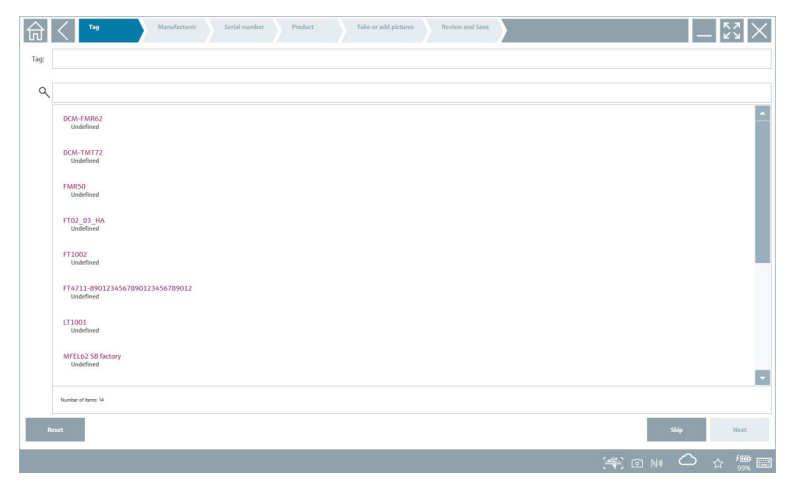

2. 遵循设置向导的说明并且逐步输入或选择数据。

- 3. 点击 **Save**。
	- 设备存入 Netilion Library。
- <span id="page-39-0"></span>4. 当设置向导完成所有步骤后,其再次自动启动,因此可输入另一个设备。
- 扫描仪应用程序也适用于离线模式。Netilion Library 中已保存的数据在离线时不可  $\overline{\mathbf{r}}$ 用。

### **8.7 将心跳自校验报告上传到 Netilion Library**

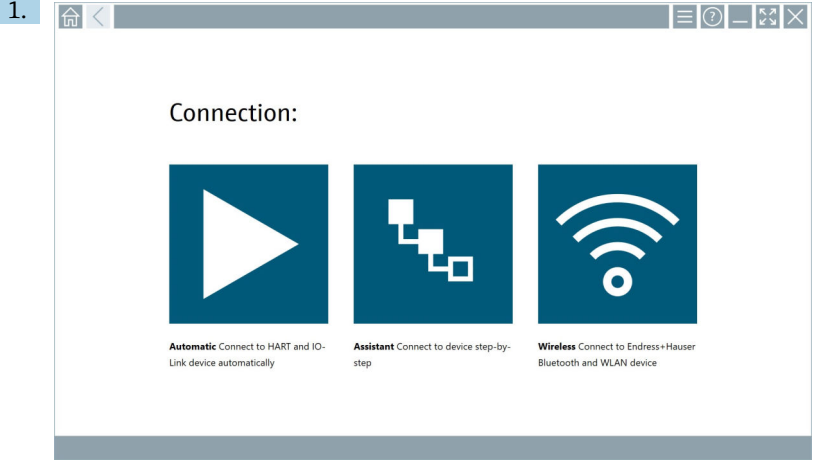

点击 图标。

与所需设备建立连接。

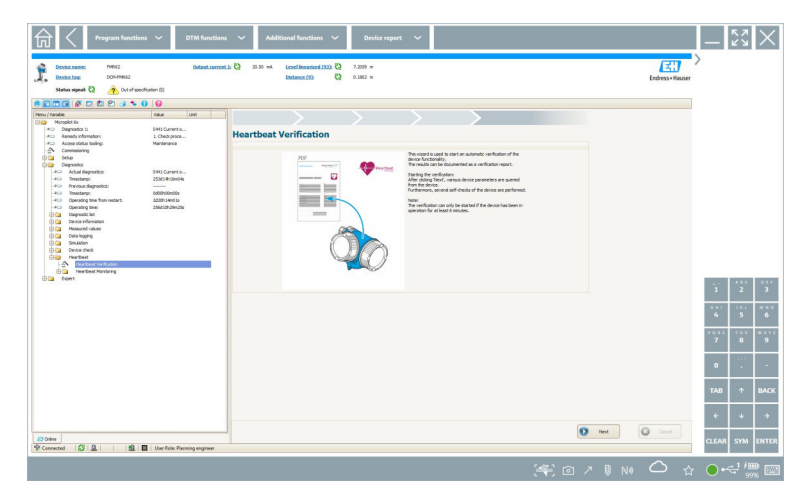

- 2. 启动心跳设置向导。
- 3. 遵循心跳设置向导并启动心跳自校验。

4. 当心跳自校验完成时,保存结果为 PDF 文件。

出现一个对话框,在此您可以选择 PDF 文件的储存位置。

5. 选择储存位置并点击 **Save**。

一个在 Netilion Library 中保存的对话框出现。

- 6. 点击 **Yes**。
	- 出现一个对话框,在此您可以选择文件类型。
- 7. 选择心跳自校验报告并点击 **Yes**。
	- 心跳自校验报告上传到现有资源的 Netilion Library。

# <span id="page-41-0"></span>**8.8 RFID** 1.  $\overline{\mathbb{R}}$   $\langle$   $\overline{\mathbb{R}}$  $|\Xi|$  $\odot$  $|\Box$ ଧ $\times$ Connection: Automatic Connect to HART and IO-Assistant Connect to device step-by-Wireless Connect to Endress+Hauser Link device automatically step Bluetooth and WLAN device

点击状态栏中的 网标。

"RFID TAG Editor"对话框打开。

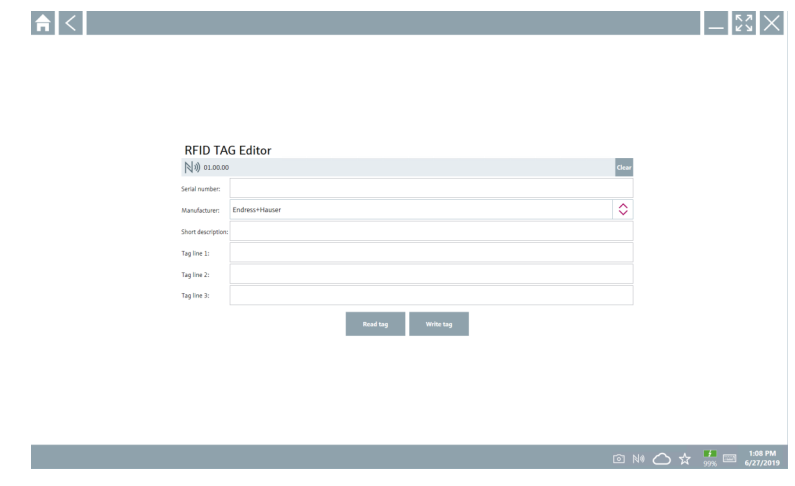

- 2. 插入 RFID 扫描仪。
- 3. 点击 **Read tag**。
- 4. 将 RFID 标签放在扫描仪上,点击 **Device Viewer**。
	- Device Viewer 在 Internet Explorer 中打开。
- 5. 更改标签或序列号并点击 **Write tag**。
	- RFID 标签已更改。

### <span id="page-42-0"></span>**9 维护**

#### **9.1 电池**

如果使用电池,请注意以下各项:

- 在室温下为电池充电和放电
- 电池的使用寿命取决于多种因素:
	- 充电和放电循环的次数
	- 环境条件
	- 储存时的充电状态
	- 对电池的要求
- 以使用电池为主会对设备性能产生负面影响
- 可以在设备外对电池放电
- 由于每日充电和放电的压力, 性能的退化可能随着电池的使用寿命而增加。 锂电池通常在 300 至 500 次充电循环(完全充电/放电循环)后或电池容量达到 70 … 80 %时更换。

取决于使用模式、温度、使用时间和其他因素,实际循环次数可能有所不同。

● 为避免电池容量因自放电而永久性下降, 切勿将电池放电至低于 5 %。

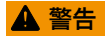

**电池掉落、挤压或任何其他不当处理** 可能导致失火或化学灼伤。

‣ 始终正确使用电池。

#### **注意**

#### **如果温度过低或过高,电池将无法充电。**

这可以保护电池免受潜在损坏。 ▶ 仅可在约 20 ℃ (68 °F)的温度下为电池充电。

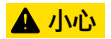

#### **电池损坏或泄漏**

可能导致人员伤害。

‣ 搬运电池应小心轻放。

#### **A** 小心

**如果电池在充电过程中过热或有烧焦味道,**

立即离开此区域。

‣ 立即通知安全人员。

使用电池时请注意以下各项:

- 如果使用时间变短,请更换电池
- 请勿在电池上放置任何物体或材料
- 电池应远离导电或易燃材料
- 电池应远离儿童放置
- 仅使用原装电池
- <span id="page-43-0"></span>• 仅使用原装设备或原装充电站为电池充电
- 电池不可接触水
- 电池不可灼烧
- 不可将电池放在温度低于 0 ℃ (32 °F)或高于 46 ℃ (115 °F)的环境中

- 保持通风
- 在温度约为 20 °C (68 °F)的环境下为电池充电
- 切勿将电池放在微波炉中
- 不要拆开电池或用尖头物品接触电池
- 不要用尖锐物品将电池从设备上取下

电池经过出厂认证与设备兼容。使用证书中未列出的电池将导致出厂认证无效。 I۰

- F 电池节能
	- Windows 10 创建者更新
		- 改善电池使用寿命
		- 检查电池消耗
	- 关闭不使用的无线模块
	- 检查并优化无线设备的设置
	- 降低显示屏亮度
	- 关闭服务程序中不使用的所有模块,如 GPS、扫描仪、摄像头
	- 打开屏保
	- 根据 Microsoft 指南创建电源计划
	- 根据 Microsoft 指南配置电源选项
	- 根据 Microsoft 指南配置睡眠设置

## **10 维修**

#### **10.1 概述**

**注意**

**切勿自己拆解或修理设备,**

因为这样做将导致保修失效。

▶ 如有设备需要修理, 请务必咨询 Endress+Hauser 当地销售中心: www.addresses.endress.com

### **10.2 备件**

当前可用的产品附件可以通过 www.endress.com 的 Configurator 产品选型软件进行选择:

- 1. 使用过滤器和搜索框选择产品。
- 2. 打开产品主页。
- 3. 选择 **Spare parts & Accessories**。

如果电池处于极限温度环境下,将无法达到 100 %的电池容量。如果将电池放回到温 度范围约为 20 ℃ (68 °F)的环境下, 其容量可能会恢复。

### <span id="page-44-0"></span>**10.3 返厂**

安全返厂要求与具体设备型号和国家法规相关。

- 1. 登陆公司网站查询设备返厂说明: http://www.endress.com/support/return-material 选择地区。
- 2. 如果仪表需要维修或工厂标定、或订购型号错误或发货错误,请将其返厂。

#### **10.4 处置**

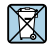

为满足 2012/19/EU 指令关于废弃电气和电子设备(WEEE)的要求,Endress+Hauser 产 品均带上述图标,尽量避免将废弃电气和电子设备作为未分类城市垃圾废弃处置。带此标 志的产品不能列入未分类的城市垃圾处理。在满足适用条件的前提下,返厂报废。

#### **10.4.1 废电池处置**

产品内置锂离子电池或镍氢电池。必须以正确方式处置此类电池。关于所在国家的回收利用 和废弃处置政策,请咨询当地环保部门。

### <span id="page-45-0"></span>**11 附件**

当前可用的产品附件可以通过 www.endress.com 的 Configurator 产品选型软件进行选择:

- 1. 点击"产品筛选"按钮,或在搜索栏中直接输入基本型号,选择所需产品。
- 2. 打开产品主页。
- 3. 选择 **Spare parts & Accessories**。

## **12 技术参数**

技术参数的详细信息参见《技术资料》 m

### **13 附录**

### **13.1 保护移动设备**

如今,移动技术已经成为现代商业企业的重要组成部分,因为我们越来越多的数据存储在移 动设备上。而且,这些设备现在已经与传统计算机一样功能强大。由于这些移动设备经常离 开商业场所、它们甚至需要比桌面设备更多的保护。以下是保护移动设备及其所包含信息的 四个技巧。

#### **开启密码保护**  $\mathsf{I}$  .

使用足够复杂的密码或个人识别码。

#### **运行安全更新** H.

所有制造商都会定期发布安全升级以保护设备。这个过程快捷、方便而且免费。在您 的设置中,确保升级可以自动进行。如果制造商不再计划发布设备更新,设备必须更 换为最新的版本。

# **【2】运行应用和操作系统更新**

定期通过软件开发人员发布的补丁,更新所有已安装的应用程序及操作系统。这些更 新不仅增加新功能,而且可以修复可能已经检测到的任何安全漏洞。Endress+Hauser 软件升级功能可提供新更新的自动通知。这需要互联网连接。对于员工来说,重要的 是要知道更新何时可用、如何安装、以及必须尽快完成。

# **【4】不要连接未知的 WLAN 热点**

最简单的预防措施是永远不要通过未知的热点连接互联网,而是使用 3G 或 4G 移动通 信网络。通过虚拟专用网(VPN),您的数据在通过互联网传输之前会被加密。

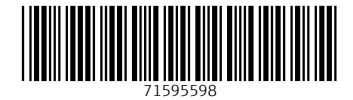

### www.addresses.endress.com

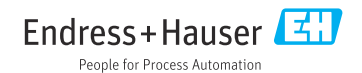